www.pl2022.pollub.pl e-mail: pl2022@pollub.pl

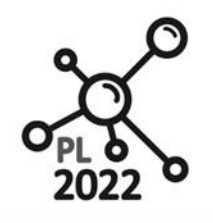

Zintegrowany Program Rozwoju Politechniki Lubelskiej

**Biuro Projektu:** ul.Nadbystrzycka 38H 20 -618 Lublin

# **MODELOWANIE I SYMULACJA PROCESÓW WYTWÓRCZYCH**

*Workbook*

Autor: Arkadiusz Gola

Lublin, 2020 rok

PROGRAM WIEDZA EDUKACJA ROZWÓJ

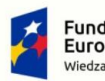

**Fundusze<br>Europejskie**<br><sup>Wiedza Edukacja Rozwój</sup>

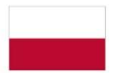

Rzeczpospolita<br>Polska

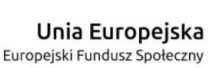

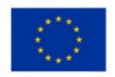

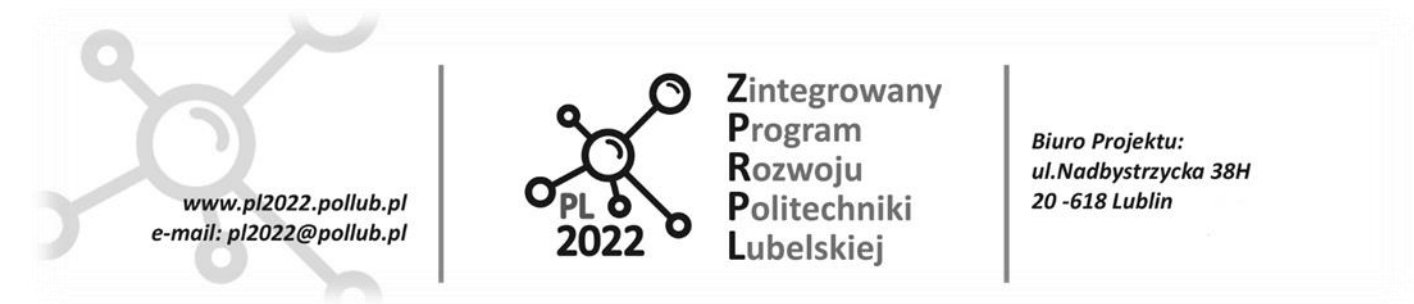

# **1. Wprowadzenie**

Symulacja komputerowa polega na utworzeniu modelu symulowanego obiektu w postaci matematycznologicznego zapisu komputerowego i przestawieniu w tym programie wybranych zależności opisujących symulowany obiekt rzeczywisty i jego otoczenie w taki sposób, że zależności te można badać przez zmiany sygnałów wejściowych i parametrów modelu. Najważniejsze obszary, w których znajduje zastosowanie technologia teleinformatyczna oraz modelowanie i symulacje komputerowe można podzielić na zadania związane  $z^1$ :

- *obsługą klienta,* tj. logistyką marketingu, zintegrowanymi systemami obsługi klienta, zapewnieniem wymaganego poziomu obsługi klienta (czas realizacji zamówienia, polityka zwrotów, itd.), realizacją porozumień handlowych, badaniami i analizą rynku itp.;
- *planowaniem logistycznym,* tj. liczbą i lokalizacją miejsc produkcji, liczbą i lokalizacją magazynów, lokalizacją punktów rozdziału, określaniem form i zasad rozmieszczania zapasów w całej strukturze organizacyjnej przedsiębiorstwa, analizą i kontrolą kosztów;
- *zarządzaniem magazynem,* tj. projektowaniem zagospodarowania magazynu, strategią lokalizacji towarów (grupowanie, przestrzeganie zasad priorytetów, FIFO, LIFO), kontrolą kosztów magazynowania (controlling magazynowy), systemami identyfikacji towarów i przepływu informacji (EDI, EANCOM), technologią i organizacją prac magazynowych, kompletacją towarów, minimalizacją dróg transportowych itd.,
- *przepływem materiałów,* tj. planowaniem i harmonogramowaniem produkcji, zarządzaniem potencjałem, planowaniem dystrybucji zasobów (DRP), zarządzaniem łańcuchem dostawczym i planowaniem zapotrzebowania materiałowego (MRP), planowaniem zasobów produkcyjnych (MRP II i Just in Time) itd.;
- *zarządzaniem zapasami,* tj. kontrolą kosztów utrzymania zapasów oraz kosztów wyczerpania zapasów, prognozowaniem zużycia zapasów, wyznaczaniem poziomów bezpieczeństwa, grupowaniem zapasów (analiza ABC/XYZ), określaniem przeciętnego czasu dostawy, wielkości i częstotliwości kolejnych dostaw, przeglądami okresowymi lub ciągłymi zapasów.

W każdej z tych dziedzin znajduje zastosowanie modelowanie i symulacja komputerowa przede wszystkim jako metoda wspomagająca podejmowanie decyzji. Techniki symulacyjne są najczęściej stosowane, gdy rozwiązania analityczne są zbyt trudne lub czasochłonne.

Szczególnym obszarem zastosowania metod symulacji komputerowej są zagadnienia związane z projektowaniem systemów wytwórczych. Charakterystyka tych obiektów uniemożliwia weryfikację przyjętych założeń projektowych na obiekcie rzeczywistym (zakup i konfiguracja wszystkich elementów systemu produkcyjnego dla potrzeb walidacji projektu były by działaniami nieracjonalnymi kosztowo). Symulacja umożliwia w tym zakresie uporządkowanie skomplikowanych zagadnień dotyczących decyzji produkcyjnych. W systemie produkcyjnym możliwe permutacje i kombinacje stanowisk, narzędzi, palet, pojazdów transportowych, marszrut, operacji itp. są prawie nieskończone. Symulacja komputerowa jest

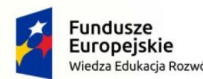

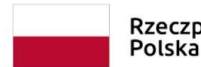

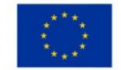

<sup>&</sup>lt;sup>1</sup> I. Kaczmar, *Komputerowe modelowanie i symulacje procesów logistycznych w środowisku FlexSim, PWN, Warszawa 2019.* 

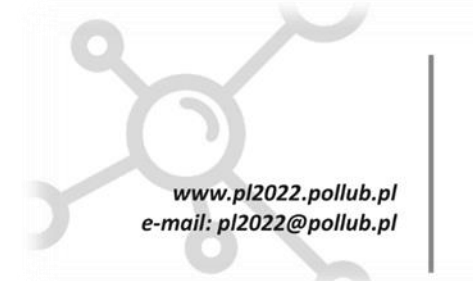

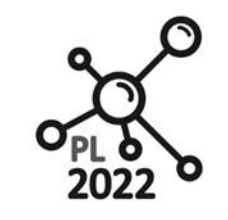

Zintegrowany Program Rozwoju Politechniki Lubelskiei

**Biuro Projektu:** ul.Nadbystrzycka 38H 20 -618 Lublin

w takim przypadku absolutną koniecznością w projektowaniu praktycznych systemów wytwarzania i trendem do rozszerzania ich zdolności produkcyjnych<sup>2</sup>.

**Cele dydaktyczne zajęć** w ramach niniejszego przedmiotu obejmują:

- Poznanie pojęć oraz formalnych metod symulacyjnych przydatnych w modelowaniu procesów wytwórczych oraz cyklu życia produktów.
- Zdobycie wiedzy na temat efektywnych metod symulacyjnych w modelowaniu procesów wytwórczych w przedsiębiorstwie produkcyjnym.
- Nabycie praktycznych umiejętności modelowania i symulacji procesów produkcyjnych w przedsiębiorstwie.

# **2. Modelowanie i symulacja systemów wytwórczych – teoria i praktyka**

# **2.1.Wprowadzenie do symulacji**

### **2.1.1.Pojęcie i klasyfikacja modeli symulacyjnych**

Model symulacyjny to zbiór instrukcji dla komputera, definiujących każdą ze zmiennych i zależności między nimi. Wyniki obliczeń komputerowych mówią o zachowaniu się badanego systemu w rzeczywistości i w warunkach zadanych komputerowi.

Aby przeprowadzić symulację należy określić jej cel i warianty badań i na tej podstawie wybrać model realnego systemu oraz przygotować dane. Symulacja istniejącego już systemu jest potrzebna tylko wtedy, gdy wyników nie można precyzyjnie obliczyć za pomocą wzorów matematycznych (np. gdy praca systemu podlega przypadkowi) lub gdy zachodzi potrzeba równoczesnego obserwowania elementów systemu. Zaletą modeli symulacyjnych jest to, że w ciągu kilku sekund można zbadać skutki zmiany warunków i przewidzieć zachowanie projektowanego systemu po dłuższym czasie<sup>3</sup>.

Przyczyną stosowania eksperymentów symulacyjnych jest chęć poznania (często jedynie zrozumienia) zachowania się systemu lub konstrukcji algorytmów sterowania tym systemem. Problemy występujące w rzeczywistym świecie są na tyle złożone, że stosowane modele matematyczne (lub inne formalne modele) zjawisk związanych z tymi problemami nie wystarczą do ich odwzorowania. W tym przypadku zachowanie się systemu musi być odwzorowane dzięki wykorzystaniu symulacji. Ze względu na popularne obecnie środowisko realizacji eksperymentów symulacyjnych przyjęto nazwę "symulacji komputerowej" lub "symulacji cyfrowej"<sup>4</sup>.

Modele symulacyjne zależnie od ich cech można podzielić na<sup>5</sup>:

‒ *dynamiczne –* są to takie modele, w których czynnik czasu ma kluczowe znaczenie. Stan systemu zmienia

<sup>5</sup> R. Zdanowicz, J. Świder, *Komputerowe… op. cit.*

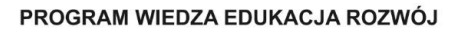

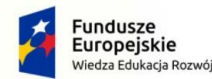

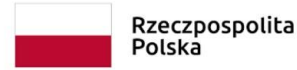

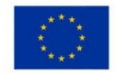

<sup>2</sup> R. Askin, C. Standridge, *Modeling and Analysis of Manufacturing Systems.* John Wiley & Sons, New York, 1993.

<sup>3</sup> R. Zdanowicz, J. Świder, *Komputerowe modelowanie procesów wytwórczych,* Wyd. Politechniki Śląskiej, Gliwice 2003.

<sup>4</sup> P. Perkowski, *Technika symulacji cyfrowej*, WNT, Warszawa 1980.

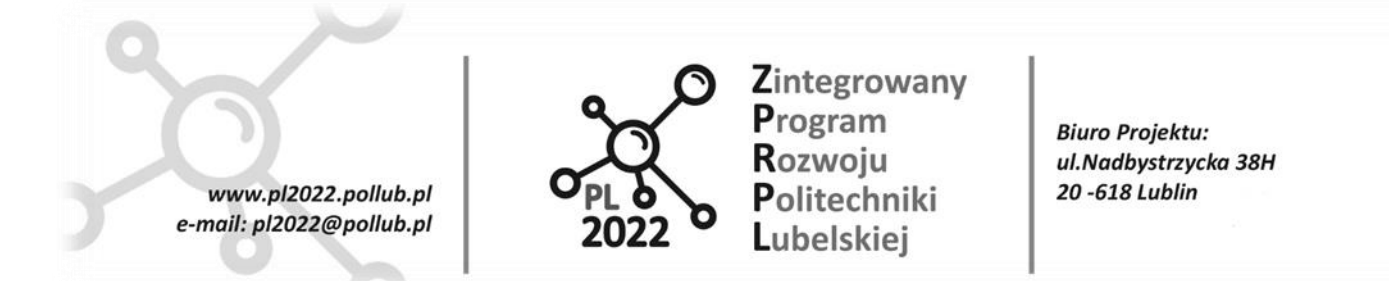

się dzięki upływowi czasu symulacyjnego, a właściwości i atrybuty systemu są zależne od wartości czasu symulacyjnego. Wynik jest zależny od czasu trwania symulacji. Przykładem mogą być wszelkiego rodzaju modele działania systemów obsługi, produkcji, transportu, itp.,

- ‒ *statyczne –* w tego rodzaju modelach czas nie wpływa na wynik; zegar symulacji nie jest potrzebny. Stan systemu nie jest zależny od czasu i atrybuty systemu nie zmieniają się wraz z czasem symulacji. Przykład takiego modelu to np. model gry w ruletkę, w którym na wynik poszczególnych losowań nie wpływa czas,
- ‒ *stochastyczne*  w tego typu modelach duże znaczenie mają występujące w nim zmienne losowe, które kontrolują zachowanie procesów, czyli występowanie danych zdarzeń. Pewne zdarzenia następują losowo, czyli nie istnieje jakiś schemat ich występowania. Ważnym elementem przy konstruowaniu takiego modelu jest dobór odpowiedniego generatora wartości losowych. Przykładem zmiennych losowych w modelu może być czas między przebywaniem klientów w systemie obsługi itp.,
- ‒ *deterministyczne*  w tych modelach nie występują zmienne losowe, a działanie modelu nie opiera się na losowych wystąpieniach zdarzeń. Cechy obiektów są zdefiniowane wcześniej lub obliczane na bieżąco wg zadanych wcześniej funkcji matematycznych. Przykładem takiego modelu może być model analizy finansowej w arkuszu kalkulacyjnym.

Definiując model symulacyjny, można powiedzieć, że jest to wynik szeregu czynności wyróżniania i formalizacji cech systemu rzeczywistego oraz ustalania relacji zachodzących pomiędzy tymi cechami w czasie w celu znalezienia ich odpowiedników w systemie wtórnym. Model symulacyjny jest nazwany czasem symulatorem. Możemy go przedstawić na różne sposoby: za pomocą języka naturalnego, schematów graficznych, wzorów matematycznych, a także bezpośrednio w języku programowania wysokiego poziomu (języku symulacyjnym).

Bardzo ważnym elementem podczas tworzenia modelu symulacyjnego jest odzwierciedlenie związków, relacji, zachowań obiektów i ich cech z systemu rzeczywistego do algorytmów sterujących zachowaniem się systemu wtórnego, zamodelowanego. Mechanizm sterujący monitoruje wartości pewnych cech systemu i na tej podstawie kieruje zachowaniami systemu wg zadanych algorytmów, zmieniając inne cechy systemu.

Model symulacyjny jest budowany w określonym celu i jego struktura musi być podporządkowana jego osiągnięciu, dlatego cechy wyróżnione w systemie wtórnym nie muszą odpowiadać dokładnie cechom systemu rzeczywistego. W przypadku jednej cechy systemu rzeczywistego można określić więcej cech modelu symulacyjnego, również jedna cecha modelu symulacyjnego może odzwierciedlać wiele cech systemu rzeczywistego. Poziom szczegółowości takiego odwzorowania jest determinowany przez modelującego system.

Ze względu na rodzaj modelowanego systemu produkcyjnego wyróżnia się modele ciągłe i dyskretne. W modelach ciągłych parametry modelowanego systemu zmieniają się w sposób ciągły w czasie. W modelach dyskretnych zmienne stanu zmieniają się jedynie w określonych momentach zwanych zdarzeniami.

W praktyce mało jest systemów, które są wyłącznie ciągłe lub dyskretne. Elastyczne systemy produkcyjne są przedstawiane zazwyczaj jako dyskretne – niemniej jednak wykonanie operacji na maszynie

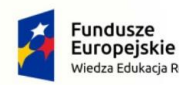

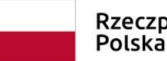

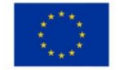

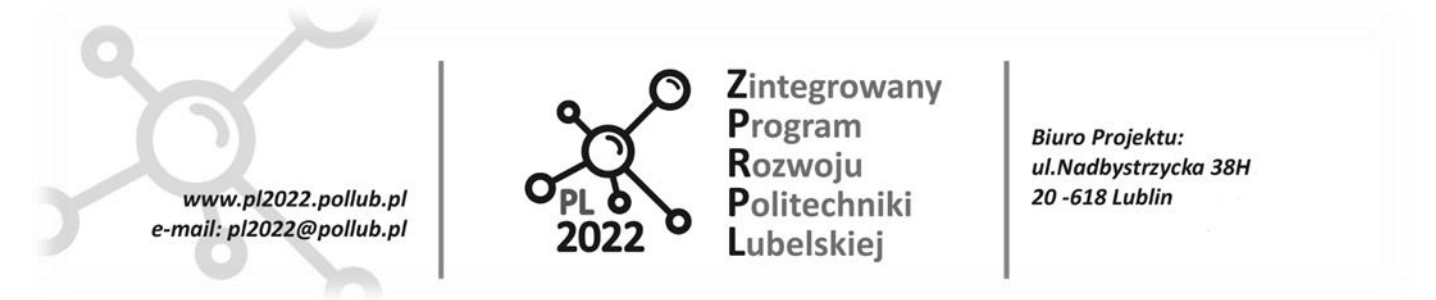

może przebiegać w sposób ciągły, mimo że początek i koniec operacji są zjawiskami dyskretnymi. W większości systemów dominuje jednak jeden typ zmian i zwykle bez większego trudu można określić, czy system jest ciągły czy dyskretny.

Ogólnie rzecz biorąc, systemy ciągłe modeluje się za pomocą ciągłych równań opisujących zmianę atrybutów w czasie. Opis systemów dyskretnych jest związany ze zdarzeniami wywołującymi zmiany jego stanu. Sposób opisu nie zawsze odpowiada typowi systemu. Niekiedy upraszcza się badanie systemów ciągłych, traktując zachodzące w nich zmiany jako ciąg dyskretnych kroków. Również opis systemów dyskretnych jest często upraszczany, a zachodzące w nim zmiany traktuje się jako ciągłe. Na przykład wielkość produkcji zakładu może być przestawiona za pomocą zmiennej ciągłej, z pominięciem zmian dyskretnych, które zachodzą przy wytworzeniu kolejnych produktów.

Metody stosowane do modelowania systemów produkcyjnych można podzielić na dwie zasadnicze grupy:

- ‒ metody analityczne,
- ‒ metody symulacyjne.

*Modelowanie analityczne* polega na pośrednim opisaniu obiektu modelowania za pomocą układu zależności matematycznych. Język opisu analitycznego zawiera następujące grupy elementów semantycznych: kryterium, niewiadome, dane, operacje matematyczne, ograniczenia. Najbardziej charakterystyczną cechą modeli analitycznych jest to, że ich struktura nie odpowiada strukturze obiektu modelowanego. Przez podobieństwo strukturalne rozumie się jednoznaczną odpowiedniość elementów i sprzężeń w modelu i obiekcie. Do modeli analitycznych zalicza się modele zbudowane z wykorzystaniem metod programowania matematycznego, analizy regresji i korelacji. Model analityczny jest zawsze konstrukcją formalną, którą można przeanalizować i rozwiązań modelami matematycznymi. W przypadku zastosowania aparatu programowania matematycznego model składa się z funkcji celu i układu ograniczeń, które muszą być spełnione przez wprowadzone zmienne. Funkcja celu określa tę charakterystykę systemu, której wartość należy obliczyć lub optymalizować. Może to być np. wydajność systemu. Zmiennymi są charakterystyki techniczne systemu; ograniczenia określają zakresy ich zmian. Rozumiany w tym sensie proces technologiczny nie ma bezpośredniego odpowiednika w modelu analitycznym<sup>6</sup>.

Modele analityczne są efektywnym narzędziem rozwiązywania zadań optymalizacji lub obliczania charakterystyk systemów produkcyjnych. W wielu praktycznych przypadkach zastosowanie modeli analitycznych jest utrudnione głównie z powodu ich dużego wymiaru. Przykładem może tu być zadanie optymalizacji wydajności i obciążenia urządzeń systemu produkcyjnego. W przypadku rzeczywistych podsystemów systemów wytwórczych zadanie to okazuje się często na tyle złożone, że otrzymanie rozwiązania optymalnego stwarza duży problem obliczeniowy.

W celu zwiększenia efektywności obliczeń stosuje się różne metody. Jedna z nich polega na podziale zadania złożonego na układ zadań prostszych, tak aby autonomiczne rozwiązania zadań prostszych, uzyskiwane w określonej kolejności, dawały w rezultacie rozwiązanie zadania wyjściowego. Pojawiają się

PROGRAM WIEDZA EDUKACJA ROZWÓJ

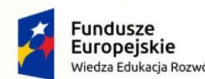

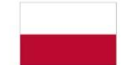

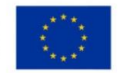

<sup>6</sup> A. Janicki, A. Izydorczyk, *Komputerowe metody w modelowaniu stochastycznym,* WNT, Warszawa 2001.

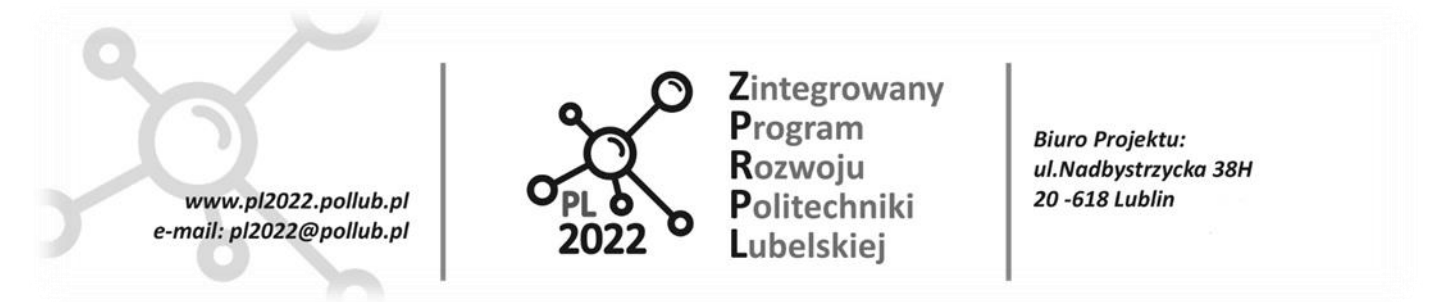

przy tym problemy współzależności podzadań, nie zawsze łatwe do rozwiązania. Inna metoda polega na zmniejszeniu dokładności obliczeń, w wyniku czego skraca się czas rozwiązywania zadania.

*Modelowanie symulacyjne* polega na bezpośrednim opisie modelowanego obiektu. Najważniejszą cechą takich modeli jest podobieństwo struktur obiektu i modelu. Oznacza to, że każdemu istotnemu z punktu widzenia rozwiązywanego zadania elementowi obiektu odpowiada element modelu. Przy tworzeniu modelu symulacyjnego opisywane są zasady funkcjonowania każdego elementu obiektu oraz relacje między nimi. Praca z modelem symulacyjnym polega na przeprowadzeniu eksperymentu symulacyjnego. Zachodzący w trakcie eksperymentu proces jest podobny do procesu zachodzącego w obiekcie rzeczywistym, dlatego badanie obiektu za pośrednictwem jego modelu symulacyjnego polega na badaniu charakterystyk procesu zachodzącego w trakcie eksperymentu. Po zbudowaniu modelu i przeprowadzeniu pierwszej symulacji przeprowadza się kolejne, których celem jest znalezienie i sprawdzenie różnych możliwości poprawy badanego systemu. Nowe narzędzia symulacyjne pozwalają nie tylko na analizę przepływu materiałów i informacji, lecz także na analizę przepływu środków finansowych.

Zastosowanie metody modelowania i symulacji stwarza możliwość zaprojektowania systemu zbliżonego do optymalnego pod względem przyjętych kryteriów, takich jak np. koszty czy wydajność systemu. Metoda ta ułatwia również podejmowanie decyzji oraz umożliwia badanie wpływu niewielkich zmian na wyniki realizacji działań.

#### **2.1.2.Struktura i zasady budowy modeli symulacyjnych**

Podczas konstrukcji modelu symulacyjnego bardzo ważne jest dokładne przeanalizowanie związków i zależności odwzorowań elementów systemu rzeczywistego i elementów modelu symulacyjnego. Elementy odwzorowania można podzielić na dwie grupy: aktywną i pasywną. Do aktywnej części zalicza się mechanizmy sterujące systemu, które w modelu stają się elementami struktury funkcjonalnej. Pasywnymi elementami są elementy materii systemu rzeczywistego, które w modelu symulacyjnym będą należeć do grupy elementów struktury danych tego modelu.

Podczas analizy systemu rzeczywistego należy wyróżnić pewną liczbę cech jego materii, mających ścisły związek z modelowanymi procesami. Cechy te powinny pełnić funkcje nazw źródeł informacji o działaniu systemu. Następnie wyróżnione cechy powinny mieć swoje odpowiedniki w modelu symulacyjnym. Zbiór tych cech jest nazywany zestawem elementów struktury danych modelu.

Struktura danych modelu symulacyjnego jest odzwierciedleniem materii systemu rzeczywistego. Istnieje dalszy podział elementów systemu, widoczny przy analizie odzwierciedlenia dynamiki systemu. Część elementów reprezentuje pewne nazwy cech materii ulegające zmianom, a część ma za zadanie zawierać definicje, normy służące rozpoznaniu tych pierwszych cech i wpływać na możliwość ich zmian.

#### **2.1.3.Ocena modelu symulacyjnego**

Zbudowanie modelu symulacyjnego oznacza stworzenie pewnego abstrakcyjnego tworu, który ma odzwierciedlać system rzeczywisty. Tworzący model symulacyjny w pewien subiektywny sposób obserwuje

PROGRAM WIEDZA EDUKACJA ROZWÓJ

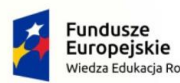

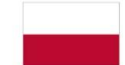

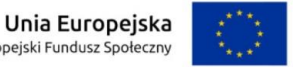

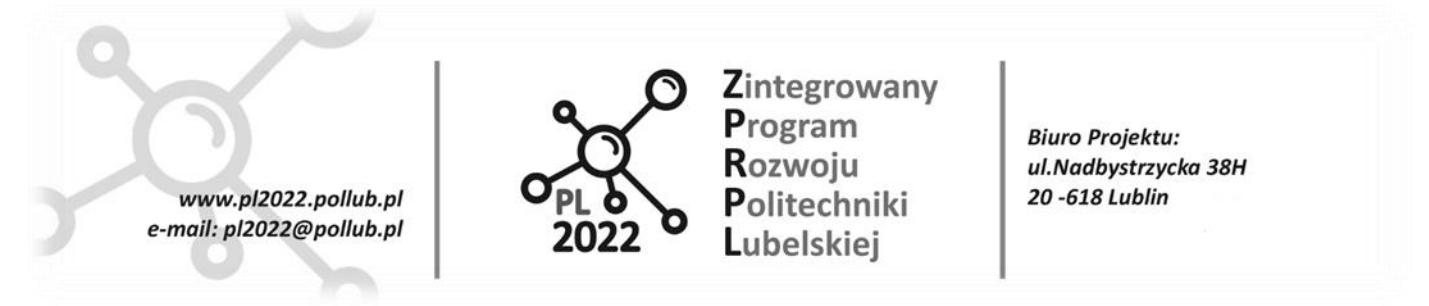

procesy rzeczywiste i bada aspekty zachowań tych procesów, by później móc je zamodelować. Dlatego po stworzeniu takiego modelu ważną sprawą jest ocena, w jakim stopniu model odpowiada prawdziwemu systemowi (adekwatność) i w jakim stopniu prawdziwe są wyniki symulacji wykonanej na tym modelu (wiarygodność).

W obu przypadkach ocena modelu jest wykonywana na podstawie rezultatów, objawów działania systemu, a nie na podstawie kontroli wewnętrznych mechanizmów generujących te wyniki. Przy ocenie jakościowej modelu jego charakter nie jest brany pod uwagę. Metodyka eksperymentu symulacyjnego przewiduje fazę weryfikacji i oceny modelu po zakończeniu jego budowy (rys. 1).

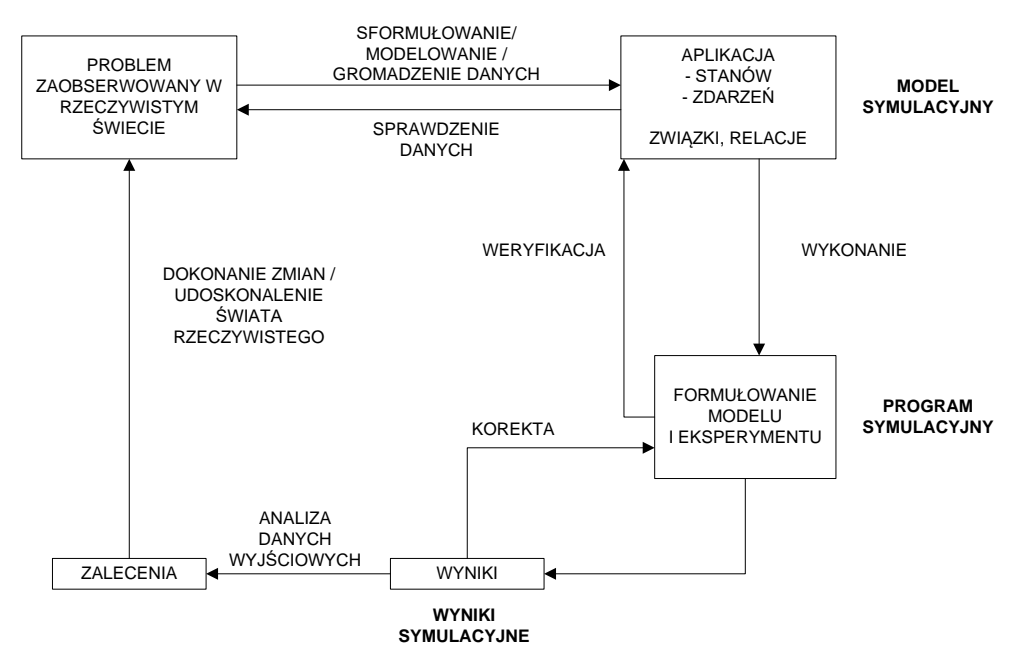

**Rys. 1.** Proces budowy i weryfikacji modelu symulacyjnego Źródło: R. Zdanowicz, J. Świder, *Komputerowe modelowanie … op. cit.*

Do głównych obszarów zastosowania symulacji w przedsiębiorstwach produkcyjnych można zaliczyć: prognozowanie wyniku finansowego, prognozowanie i planowanie zamówień, planowanie realizacji zleceń produkcyjnych, porównanie alternatywnych procesów wytwarzania, analizę różnych strategii wytwarzania, a także analizę wykorzystania zasobów symulacyjnych<sup>7</sup>.

W przypadku wytwarzania jednym z głównych zadań modeli jest ułatwienie podjęcia decyzji bądź ustalenie nieznanych cech lub parametrów systemu. Ze względu na istotę tych cech można wyróżnić dwa rodzaje zadań projektowych:

<sup>7</sup> R. Zdanowicz, *Modelowanie i symulacja procesów wytwarzania,* Wyd. Politechniki Śląskiej, Gliwice 2007.

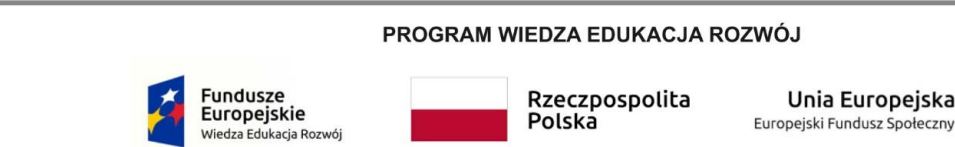

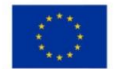

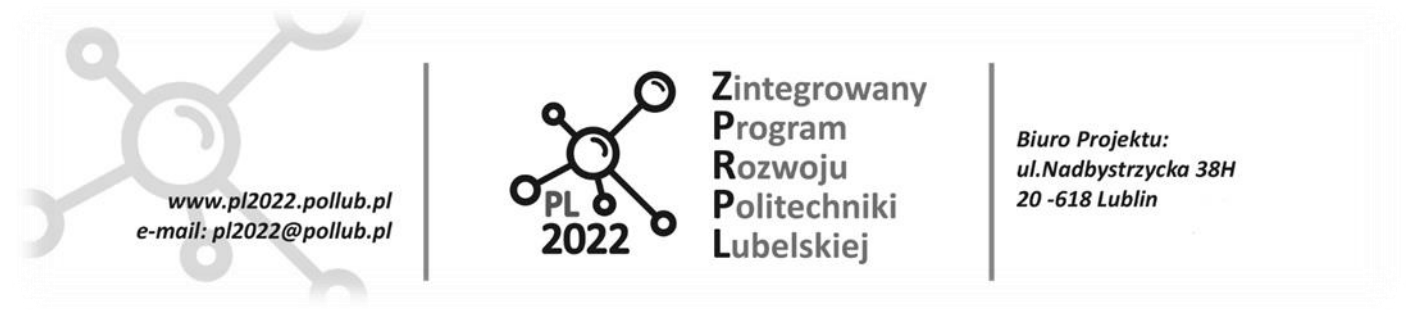

- ‒ zadania typu syntezy na podstawie zadanych kryteriów i wymagań dotyczących całego systemu produkcyjnego należy wyznaczyć parametry jego podsystemów i elementów,
- ‒ zadania typu analizy znając charakterystyki podsystemów i elementów systemu produkcyjnego, można wyznaczyć parametry całego systemu.

### **2.2.Modelowanie i symulacja systemów wytwórczych w środowisku Tecnomatix Plant Simulation**

#### **2.2.1. Wprowadzenie do środowiska Tecnomatix Plant Simulation**

Tecnomatix Plant Simulation jest oprogramowaniem do zintegrowanego, graficznego i obiektowozorientowanego modelowania, symulacji i animacji. Umożliwia ono symulację i optymalizację systemów i procesów produkcyjnych. Korzystając z Plant Simulation możliwie jest zoptymalizowanie przepływu materiałów, wykorzystania zasobów i logistyki na wszystkich poziomach planowania zakładu, od globalnych zakładów produkcyjnych, poprzez lokalne zakłady, do konkretnych linii.

Plant Simulation pomaga tworzyć cyfrowe modele systemów logistycznych (np. produkcji) w celu zbadania charakterystyk systemów i zoptymalizowania ich wydajności. Model cyfrowy umożliwia użytkownikom przeprowadzanie eksperymentów i scenariuszy "co jeśli", bez zakłócania istniejącego systemu produkcyjnego lub - w przypadku użycia w procesie planowania - na długo przed zainstalowaniem rzeczywistego systemu. Rozbudowane narzędzia do analizy, statystyki i wykresy pozwalają oceniać różne scenariusze produkcyjne i podejmować szybkie, niezawodne decyzje na wczesnych etapach planowania produkcji.

Ikona uruchamiająca program znajduje się na pulpicie lub w menu Windows: Start  $\rightarrow$  Programy  $\rightarrow$ Tecnomatix. Uruchomienie programu powoduje otwarcie okna startowego jak na ilustracji poniżej.

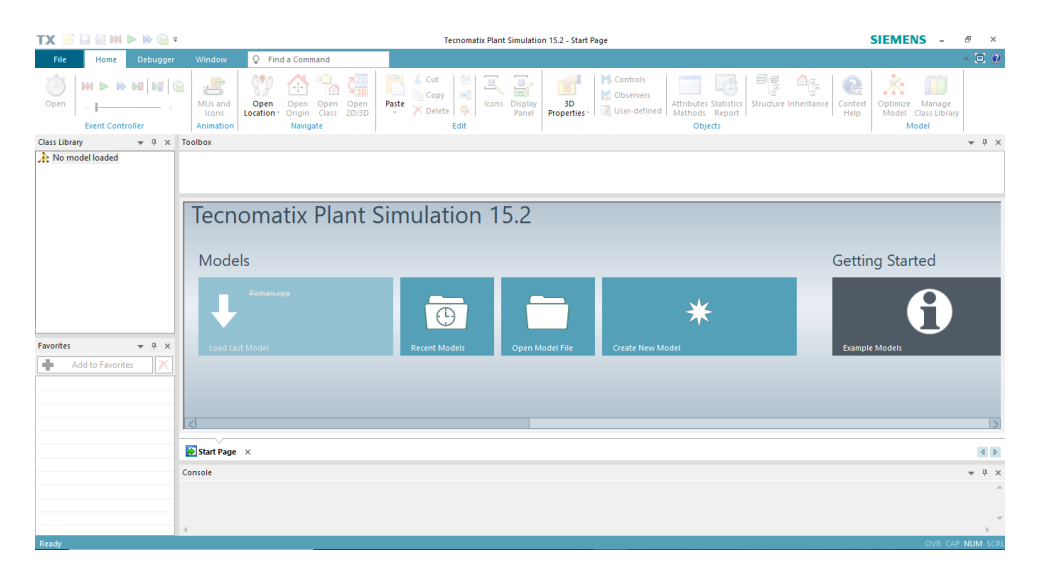

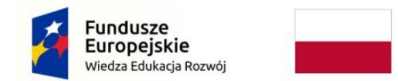

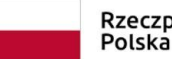

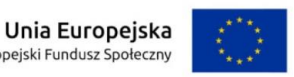

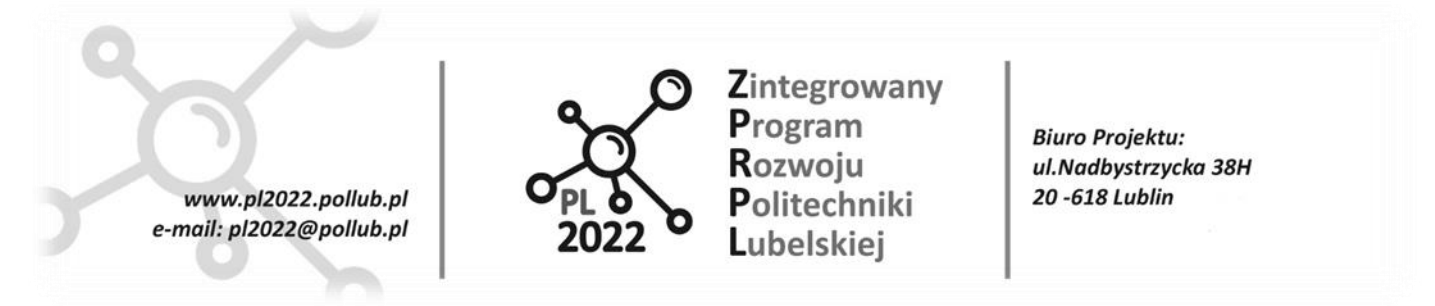

Otwarcie istniejącego lub nowego modelu otwiera okno programu zawierającego bibliotekę obiektów, pasek narzędzi, miejsce (*frame*) do modelowania obiektów oraz konsolę (patrz rysunek poniżej).

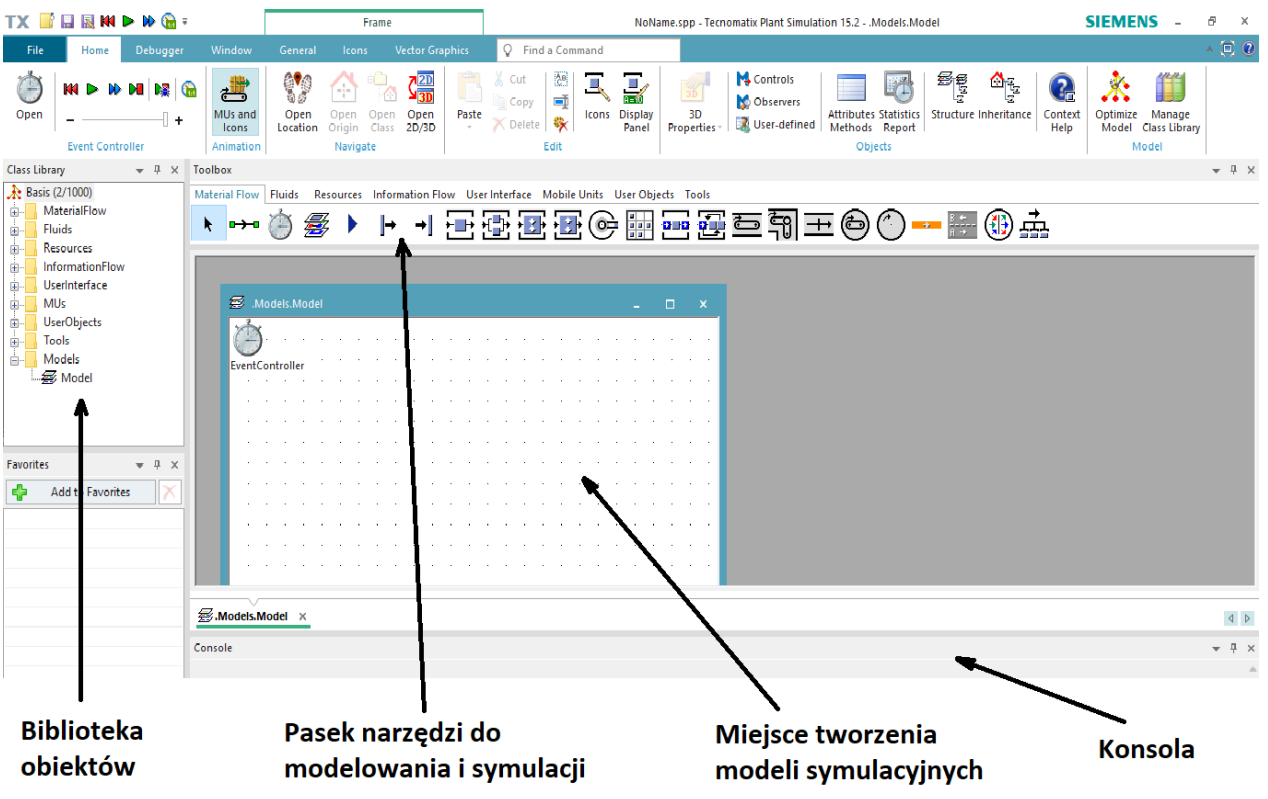

Tecnomatix Plant Simulation jest oprogramowaniem obiektowym. Modelowanie odbywa się poprzez umieszczeniu w polu *frame'a* odpowiednich obiektów zamieszczonych we wbudowanych bibliotekach programu. Podstawowymi obiektami służącymi do modelowania procesów są:

- *Source* ( $\blacktriangleright$ ) punkt wejcia jednostek będących elementem przepływu w systemie (*MU*) np. części (*Part*), palety (*Container*), itp. Dostępny w *Class Library* i *Toolbox,* w zakładce *Material Flow,*
- *Drain*  $(\rightarrow)$  punkt wyjścia jednostek bedacych elementem przepływu w systemie (*MU*) np. części (*Part*), palety (*Container*), itp. Dostępny w *Class Library* i *Toolbox,* w zakładce *Material Flow,*
- *Station* ( ) pojedyncza stacja. Dostępna w *Class Library* i *Toolbox,* w zakładce *Material Flow,*
- *Event Controller* ( ) odpowiada za rozpoczęcie i zatrzymanie symulacji. Dostępny w *Class Library* i *Toolbox,* w zakładce *Material Flow.*

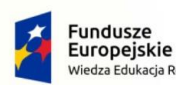

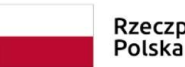

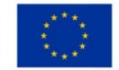

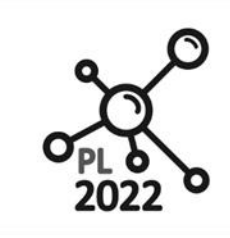

Zintegrowany Program Rozwoju Politechniki Lubelskiei

**Biuro Projektu:** ul.Nadbystrzycka 38H 20 -618 Lublin

# **2.2.2.Modelowanie i symulacja pracy systemu wytwórczego – ćwiczenia praktyczne**

### **Ćwiczenie 1 – Budowa linii do produkcji stołów**

www.pl2022.pollub.pl

e-mail: pl2022@pollub.pl

Procedura:

- 1. W bibliotece (*Class Library*) dodaj trzy nowe foldery:
	- Kliknij prawym przyciskiem na polu **Basis** i wybierz *New -> Folder*
	- Wprowadź nazwę *Exercises*
	- Powtórz operację dla pozostałych dwóch folderów wprowadzając nazwy *FacilityComponents, TestModels*
- 2. Utwórz nowy *frame* w *Exercises*
	- Kliknij prawym przyciskiem na folderze *Exercises* i wybierz *New -> Model Frame*
	- Wprowadź nazwę **Plant\_1**
	- Otwórz (kliknij podwójnie na *Plant\_1*)
- 3. Dodaj atom *Source* do *Plant\_1*, który reprezentuje początek procesu
	- Przeciągnij *Source* z *Material\_Flow*
	- Wybierz *Source*
	- Naciśnij [F2]
	- Wprowadź w oknie "Name" nazwę *Entrance*
- 4. Dodaj 5 razy atom *Station* do *frame Plant\_1*
	- Wybierz *Station* z *Class Library,*
	- Wciśnij i przytrzymaj CTRL aby aktowować *copy made*
	- Kliknij 5 razy w oknie *frame*
	- Zwolnij klawisz CTRL
	- Kliknij prawym przyciskiem aby zaprzestać wstawiania *Station*
- 5. Zmień nazwy atomów *Station*:
	- **Station** na **CutToSize**
	- **Station1** na **Milling**
	- **Station2** na **Paint**
	- **Station3**na **Assembly**
	- **Station4** na **Packing**
- 6. Wstaw atom *Drain* z *Class Library* reprezentujący koniec procesu.
- 7. Zmień nazwę z *Drain* na *Shipping*
- 8. Połącz elementy w sposób przedstawiony na rysunku poniżej przy pomocy *Connector* znajdujący się w *Class Library* (zakładka *Material Flow*).
	- Kliknij na *Connector*

#### PROGRAM WIEDZA EDUKACJA ROZWÓJ

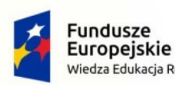

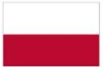

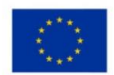

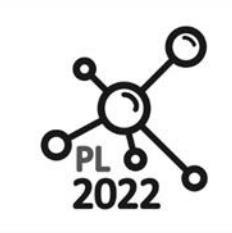

Zintegrowany Program Rozwoju Politechniki Lubelskiei

**Biuro Projektu:** ul.Nadbystrzycka 38H 20 -618 Lublin

• Przytrzymaj CTRL

e-mail: pl2022@pollub.pl

www.pl2022.pollub.pl

• Kliknij na obiekt (atom) w *frame* a następnie na kolejny i powtarzaj ten krok do połączenia wszystkich elementów

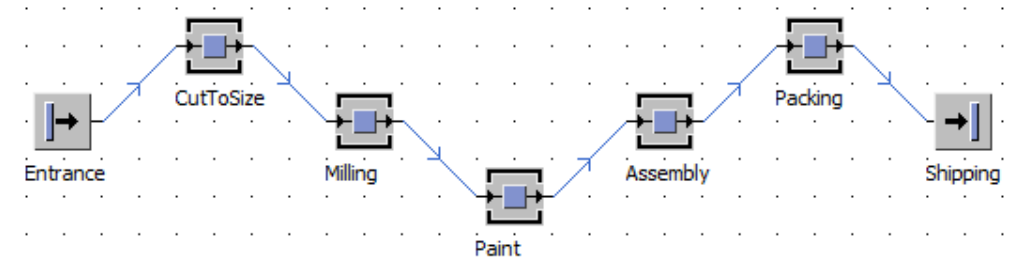

- 9. Wyrównaj obiekty
	- Zaznacz wszystkie obiekty
	- Kliknij prawym przyciskiem myszy (PPM) i wybierz **Arrange Icons -> Distribute Horizontally.**
- 10. Dodaj **EventController**
	- Przeciągnij **EventController** z *Class Library* (zakładka *Material Flow*) u upuść we *frame.*
- 11. Rozpocznij symulację
	- Kliknij dwukrotnie na **Event Controller**
	- W Event Controller kliknij na zakładkę **Settings** i sprawdź czy zaznaczona jest opcja *Delete MUs on reset*
	- Kliknij na zakładkę *Controls*
	- Kliknij **Reset Simulation**  $(M)$  a potem **Start**  $(\triangleright)$ .
	- Zmieniaj prędkość aby zaobserwować zmianę.

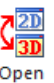

- Zobacz jak wygląda model w widoku 3D (wybierz i naciśnij ikonę znajdującą się w menu zakładka **Home**).
- Kliknij OK aby zamknąć okno.
- 12. Zapisz zmiany wybierając ikonę ( ) z menu (zakładka *File*).

# **Ćwiczenie 2 – Sprawdzenie możliwości rozgałęzienia**

### Procedura:

- 1. Utwórz kopię *Plant\_1*
	- Znajdź *Plant\_1* w *Class Library*
	- Kliknij prawym przyciskiem myszy (PPM) i wybierz z menu *Duplicate*
	- Zmień nazwę na *Plant\_2* (użyj [F2])

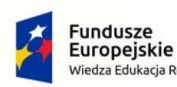

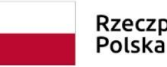

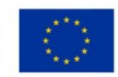

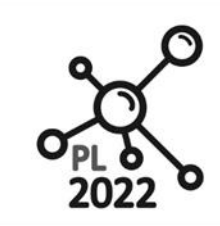

Zintegrowany Program Rozwoju Politechniki Lubelskiej

**Biuro Projektu:** ul.Nadbystrzycka 38H 20 -618 Lublin

- 2. Otwórz *Plant\_2*
- 3. Zmień czas w obiekcie *Milling*

www.pl2022.pollub.pl

e-mail: pl2022@pollub.pl

- Kliknij dwukrotnie na *Milling*
- Przejdź do zakładki *Times*
- Wprowadź wartość **8 minut**
- Kliknij OK
- Po zmianie *Milling* stanowi wąskie gardło.
- 4. Zmień nazwę *Milling* na *Milling1*
- 5. Dodaj *Station* z *Material Flow* do *frame Plant\_2*
- 6. Zmień nazwę *Station* na *Milling2*
- 7. Otwórz *Milling2* i zmień czas (*Processing Time)*  na 3 minuty.
- 8. Połącz *Milling2* przy pomocy *Connector* jak na rysunku poniżej.
- 9. Uruchom symulację i obserwuj sposób przemieszczania się produktów.
- 10. Zapisz model ( ).

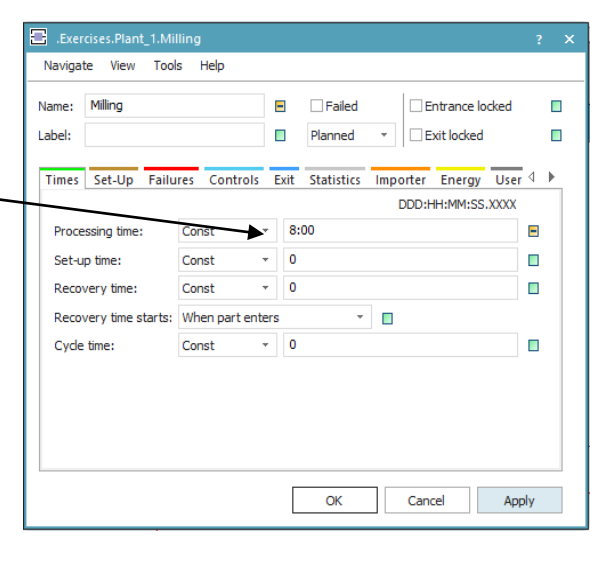

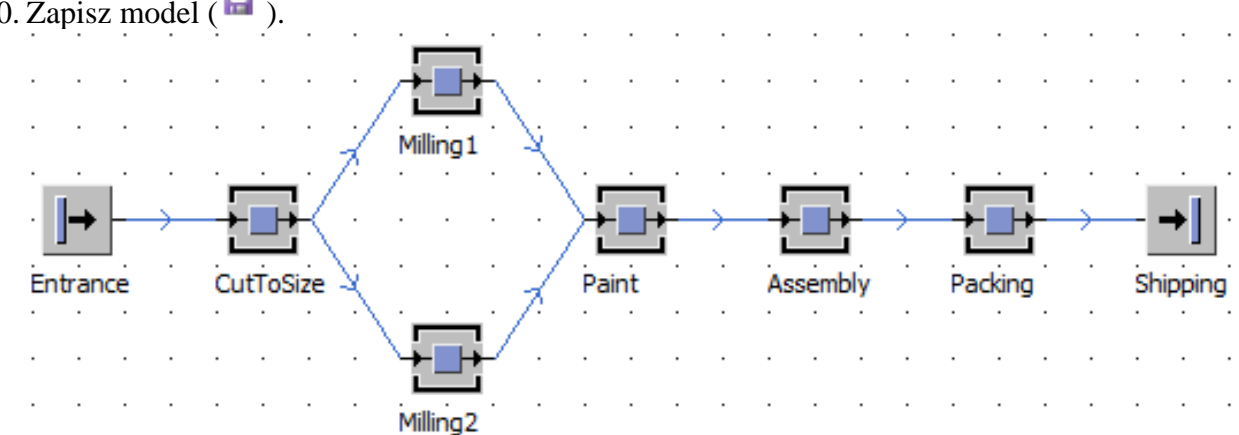

# **Ćwiczenie 3 – Używanie** *Exit Strategy* **obiektu** *Station*

### Procedura:

- 1. Utwórz kopię *Plant\_2* korzystając z *Duplicate* (prawy przycisk myszy)
- 2. Zmień nazwę kopii na *Plant\_3*
- 3. Otwórz *Plant\_3*
- 4. Zmień ustawienia obiektu *CutToSize*
	- Kliknij dwuktrotnie na *CutToSize*
	- **Przejdź do zakładki**,*Exit*

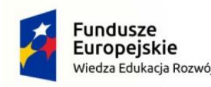

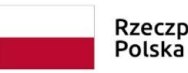

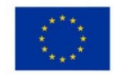

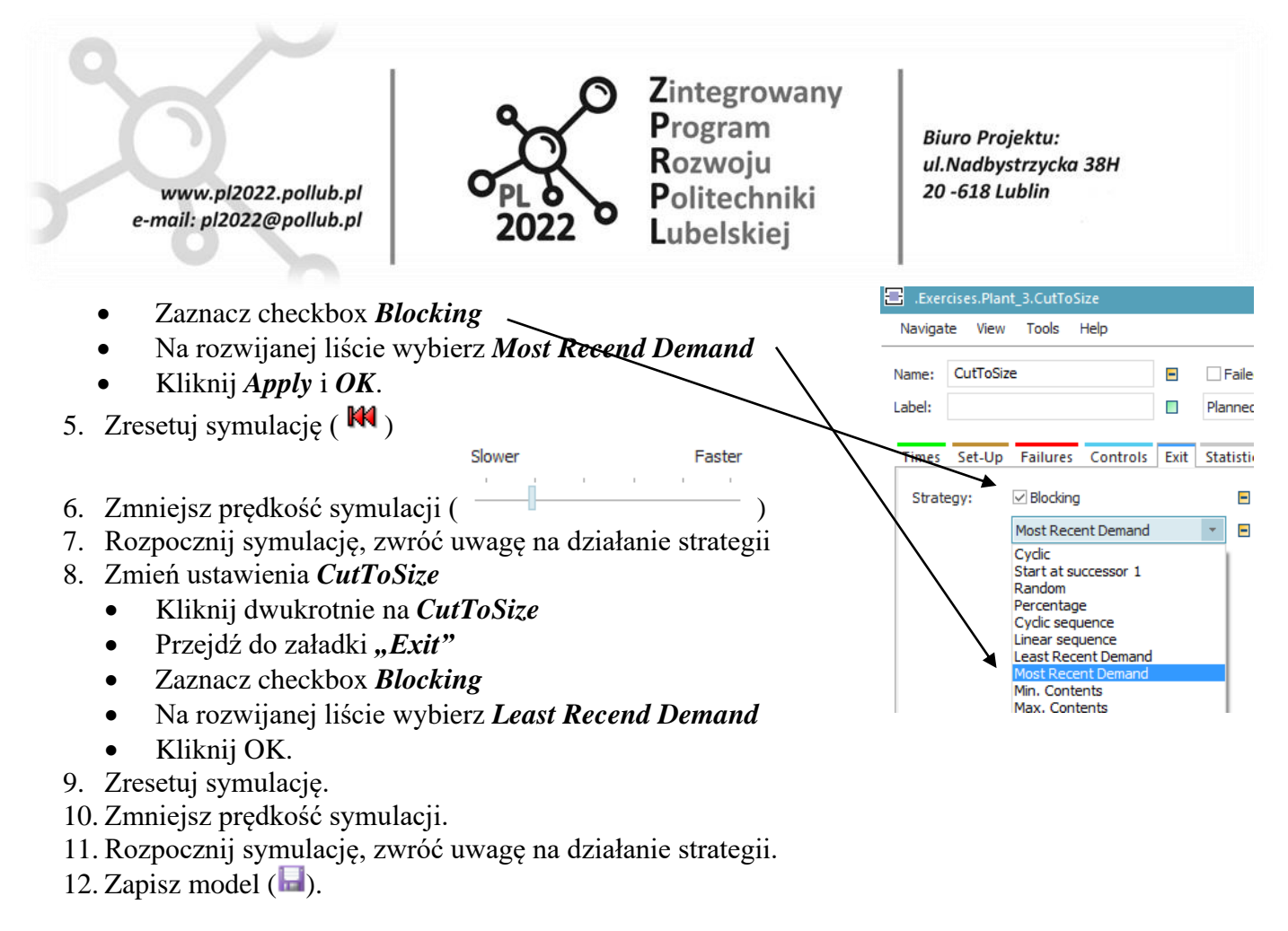

### **Ćwiczenie 4 – Używanie** *Exit Strategy* **obiektu** *Station – c.d.*

#### Procedura:

- 1. Utwórz kopię *Plant\_2* korzystając z *Duplicate* (prawy przycisk myszy)
- 2. Zmień nazwę kopii na *Plant\_3a*
- 3. Otwórz *Plant\_3a*
- 4. Zmień ustawienia obiektu *CutToSize*
	- Przejdź do zakładki "*Exit*"
	- Zaznacz checkbox *Blocking*
	- Na rozwijanej liście wybierz *Percentage*
	- Kliknij *Apply*
	- Kliknij *Open list*
- 5. Wprowadź dla pierwszego wiersza **27** a **73** dla drugiego
- 6. Kliknij **Apply** i **OK.**
- 7. Zmień ustawienia obiektu *Entrance*
	- Kliknij dwukrotnie na obiekt *Entrance*
	- W zakładce *Attributes* w polu *Time of creation* wybierz opcję "Number Adjustable" i ustaw wartość *Amount* na **1000.**
- 8. Zresetuj symulację.

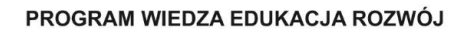

Polska

Rzeczpospolita

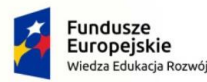

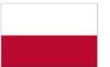

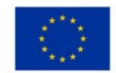

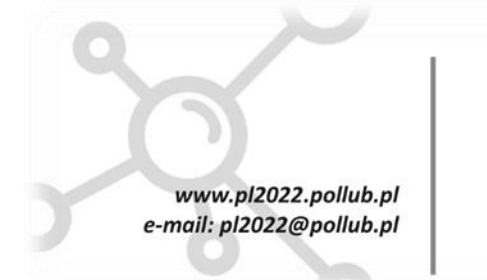

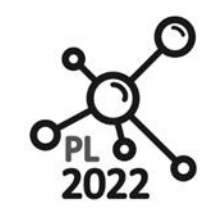

Zintegrowany Program Rozwoju Politechniki Lubelskiej

**Biuro Projektu:** ul.Nadbystrzycka 38H 20 -618 Lublin

- 9. Rozpocznij symulację.
- 10. Po zakończeniu symulacji (w razie potrzeby należy ją przyspieszyć) sprawdź statystyki *Milling1* i *Milling2*
	- Kliknij dwukrotnie na obiekt *Milling1* i *Milling2*
	- Przejdź do zakładki *Statistics*
	- Porównaj *Exits* dla *Milling1* i *Milling2*
	- Zapisz model  $(\blacksquare)$ .

### **Ćwiczenie 5 – Czas cyklu**

#### Procedura:

- 1. Utwórz nowy *frame* w folderze *Exercise*, zmień nazwę na *cycle\_time*
- 2. Dodaj i połącz elementy jak na rysunku poniżej.
- 3. Zmień nazwę obiektów *Station* jak na rysunku.

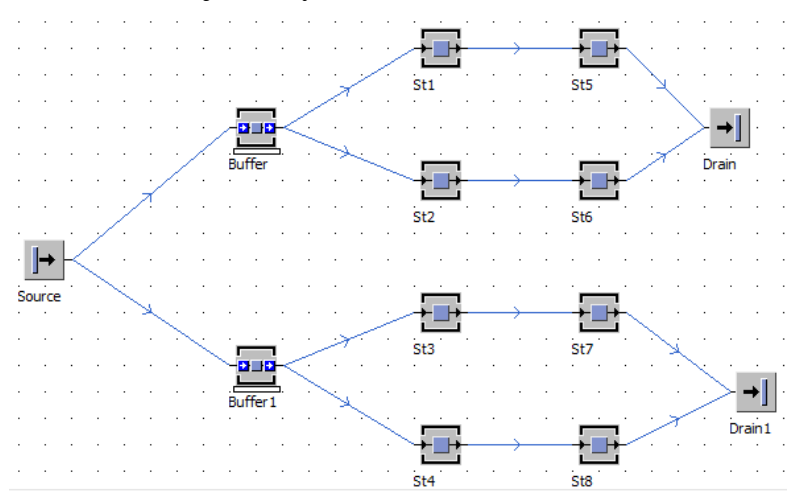

4. Czas procesu (*Processing time*) dla każdego z obiektów **St1-St6** ustaw jako wartość losową z zakresu 10-60 sekund (**Uniform / 0:10, 1:00**)

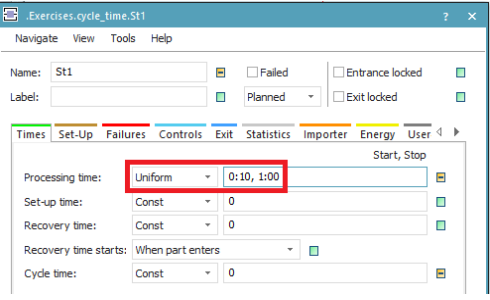

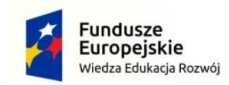

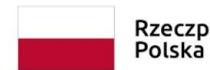

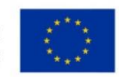

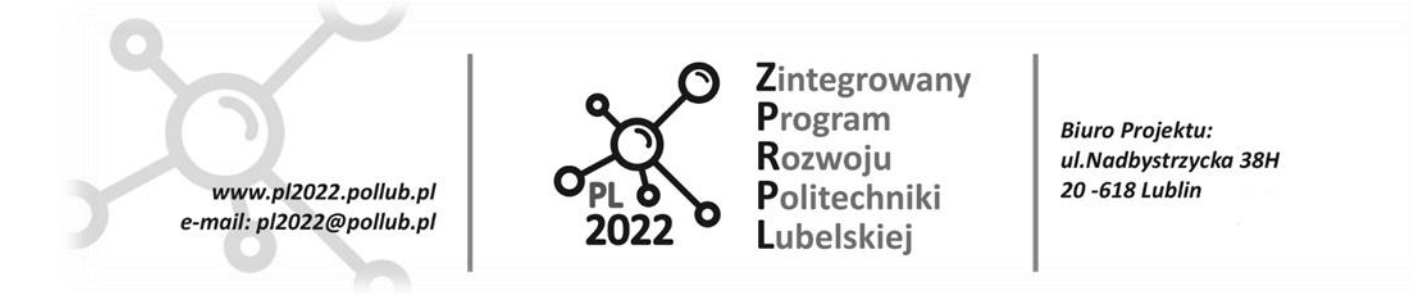

5. Czas cyklu dla obiektów **St1-St4** ustaw na **3 minuty (3:00)**

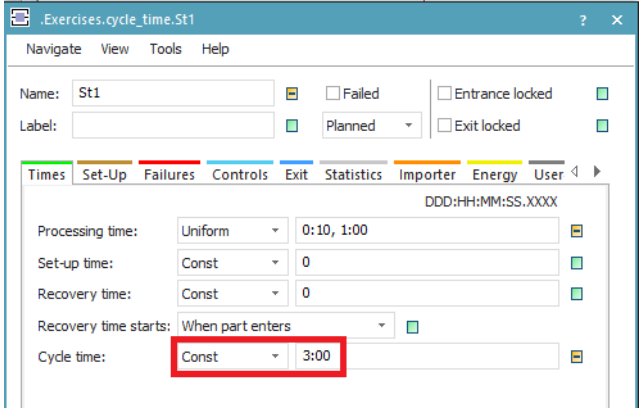

- 6. Czas cyklu dla obiektów **St5-St6** ustaw na 2 minuty **(2:00)**
- 7. Zresetuj symulację
- 8. Uruchom symulację
- 9. Zaobserwuj zachowanie modelu.

# **Ćwiczenie 6 – Zapoznanie ze statystykami**

### Procedura:

- 1. Otwórz *Plant\_3*
- 2. Kliknij dwukrotnie na obiekt *Milling1* i *Milling2*
	- Przejdź do zakładki *Statistics*
	- Zwróć uwagę czy *checkbox Resource statistics* jest zaznaczony
- 3. Uruchom symulację
- 4. Zobacz statystyki *Milling1* lub *Milling2*
	- Kliknij dwukrotnie na *Milling1* lub *Milling2*
	- Z górnego menu obiektu wybierz *View -> Show Statistics Report*
- 5. Wprowadź obiekt *Chart* do *frame Plant\_3* (obiekt chart przeciągnij z zakładki *User interface* na *frame*).
- 6. Przeciągnij i upuść *Milling1* i *Milling2* na obiekt *Chart*
- 7. Uruchom symulację.
- 8. Zapisz model.

#### PROGRAM WIEDZA EDUKACJA ROZWÓJ

Polska

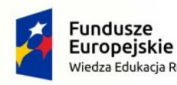

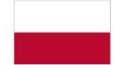

Rzeczpospolita Europejski Fundusz Społeczny

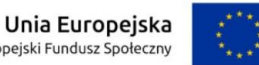

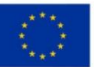

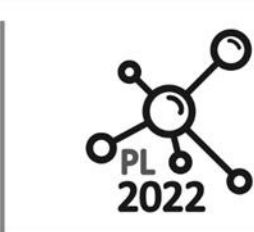

Zintegrowany Program Rozwoju Politechniki Lubelskiei

**Biuro Projektu:** ul.Nadbystrzycka 38H 20 -618 Lublin

# **Ćwiczenie 7 – Zapoznanie ze statystykami**

www.pl2022.pollub.pl

e-mail: pl2022@pollub.pl

### Procedura:

- 1. Otwórz *Plant\_3*
- 2. Ustaw wyświetlanie dla *Milling1*
	- Kliknij prawym przyciskiem na *Milling1* i wybierz *Edit Display Panel*
	- W *Edit Display Panel* kliknij *Active checkbox*
	- Dla **X** wpisz **-24**, dla **Y**: **35**
	- Dla *Width* **88**, dla *Height*: **20**
	- Kliknij *Border color* i wybierz czarny.
	- W polu *Elements* klknij na *New*
	- W polu *Value* wpisz, Working"
	- W polu *Type* wybierz *Static Text*
	- Dla **X** wpisz **2**, dla **Y**: **3,**
	- Zaznacz *Transparent*
	- Kliknij **OK.**
	- W polu *Elements* kliknij na *New*
	- W polu *Value*, wybierz *Select Object* (naciśnij trzy kropki na końcu wiersza)
	- Wybierz *statWorkingPortion*
	- Kliknij *O.*
	- Dla **X** wpisz **55**, dla Y: **3**
	- Zaznacz *Transparent*
	- Zaznacz *Display as a Percentage*
	- Kliknij **OK**
- 3. Ustaw w ten sam sposób *Milling2*
- 4. Uruchom symulację.
- 5. Zapisz model.

### **Ćwiczenie 8 – Korzystanie z interfejsów do przekazywania w hierarchii części modelu**

### Procedura:

- 1. Utwórz nowy frame w *Facility Components*
- 2. Nazwij nowy frame jako *CompMilling*
- 3. Skopiuj z **Plant\_3** obiekty Milling 1 i 2 i wstaw je do **CompMilling**
- 4. Wstaw 3 obiekty *Interface* z *Material Flow*
- 5. Zmień nazwy *Interfaces* na *In1, In2, Out*
- 6. Zmień pozycje połącznienia *In1* i *In2*
	- Kliknij dwukrotnie na *In1*

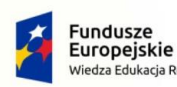

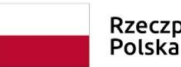

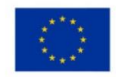

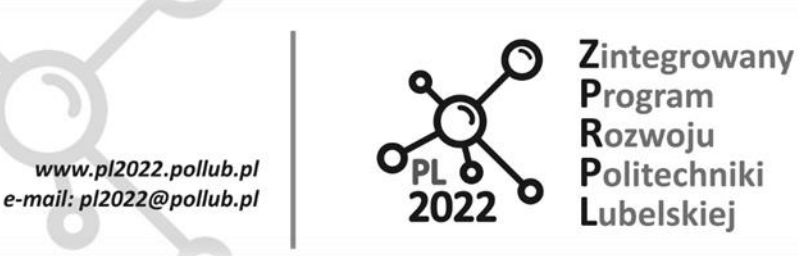

**Biuro Projektu:** ul.Nadbystrzycka 38H 20 -618 Lublin

- Dla okna *In w polu "Position in %"* wpisz **30** (patrz poniżej)
- Kliknij dwukrotnie na *In2*
- Dla okna *In w polu "Position in %"* wpisz **70** (patrz poniżej)

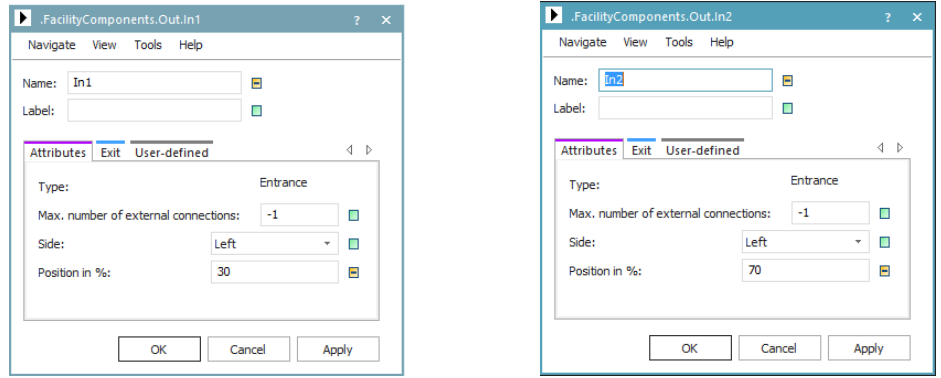

- 7. Kliknij dwukrotnie na *Out* i sprawdź czy w *Side* jest *Right*
- 8. Połącz interfejsy w taki sposób jak przedstawiono na zdjęciu

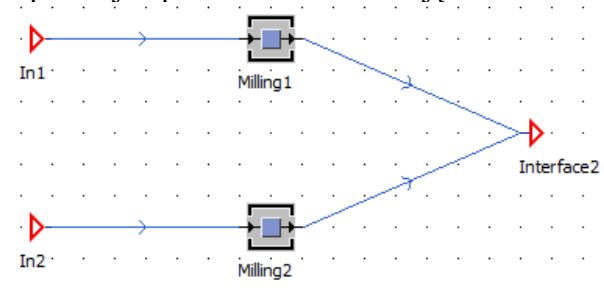

9. Zapisz model.

### **Ćwiczenie 9 – Tworzenie modeli testowych**

#### Procedura:

- 1. Utwórz nowy frame w *Test Models*
- 2. Nazwij nowy frame jako *TestMilling*
- 3. Otwórz frame *TestMilling* i wstaw *Event Controller, Source i Drain*
- 4. Sprawdź czy w obiekcie Event Controller (zakładka Settings) zaznaczony jest checkbox "*Delete MUs on reset"*
- 5. Zmień *Exit Strategy* w *Source*
	- Kliknij podwójnie w *Source*
	- Przejdź do zakładki *Exit Strategy*
	- Wybierz z rozwijanej listy *Least Recent Demand*
	- Kliknij **Apply** i **OK**.

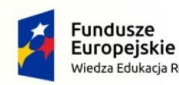

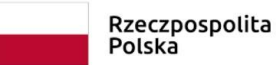

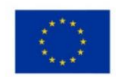

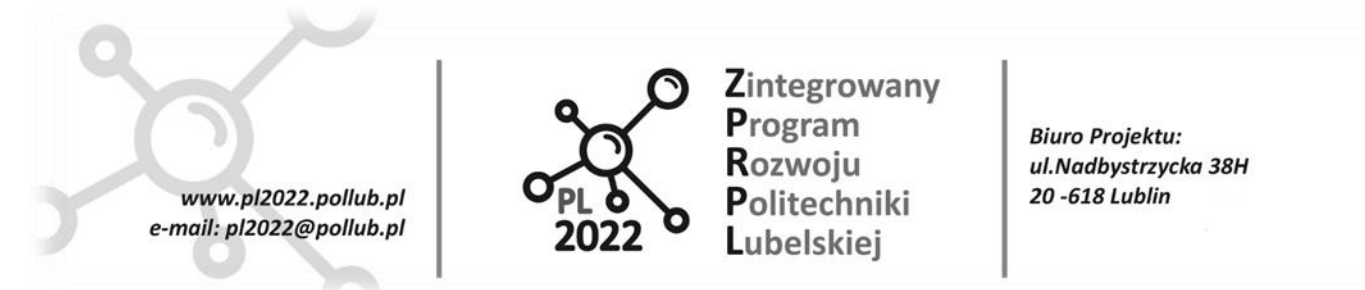

- 6. Wprowadź *CompMilling* w *TestMilling*
	- Pochwyć *frame CompMilling* **z** *ClassLibrary* i przeciągnij go do *TestMilling*
- 7. Połącz elementy ze sobą i uwzględnij prawidłowy *Interface* w oknie *SelectInterface*
	- Obiekty Source i *CompMilling* połącz dwoma obiektami *Connector*
	- Przy pierwszym połączeniu wybierz interface In1 [0/ ∞] (patrz rys. poniżej)
	- Przy drugim połączeniu wybierz interface In2  $[0/\infty]$

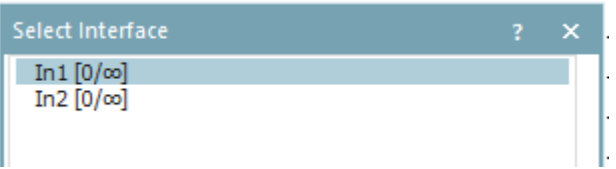

- 8. Zmień rodzaj obiektu będącego przedmiotem przepływu w ramach niniejszego modelu:
	- Z *ClassLibrary* (katalog MUs) przeciągnij obiekt *Container* na obiekt *Source.*
- 9. Przeprowadź symulację.
- 10. Zapisz model.

# **Ćwiczenie 10 – Dodawanie komponentów do modeli**

#### Procedura:

- 1. Utwórz duplikat **Plant\_3** i nazwij go **Plant\_4**
- 2. Otwórz **Plant\_4** i usuń **Milling 1** i **Milling 2**
- 3. Poprzez przeciągnięcie wstaw *frame CompMilling* z *Class Library* **do** *Plant\_4.*
- 4. Połącz *CompMilling* jak na poniższym rysunku.

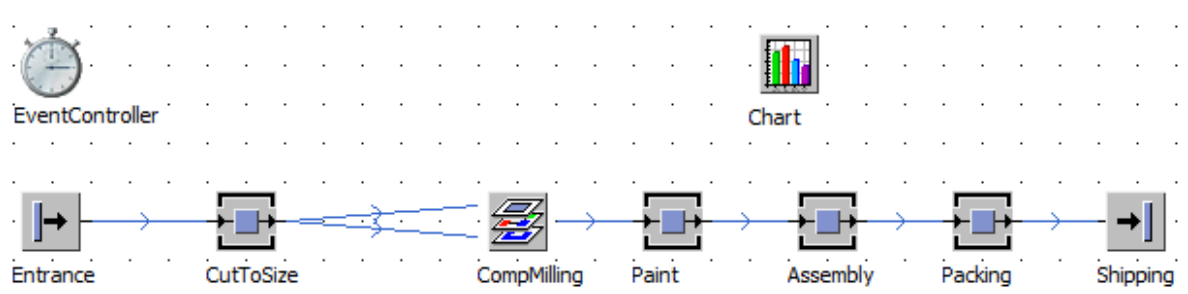

- 5. Zmień *MUs w Source* na *Container*
- 6. Ustaw nowy *Chart:*
	- Usuń stary *Chart* z **Plant\_4**
	- Dodaj *Chart* do **Plant\_4**
	- Podwójnie kliknij na *CompMilling*

#### PROGRAM WIEDZA EDUKACJA ROZWÓJ

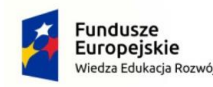

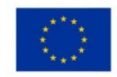

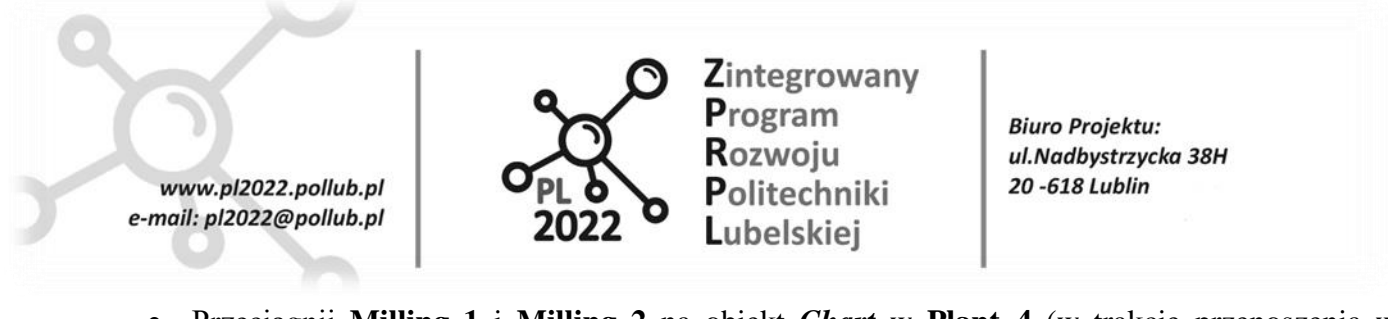

- Przeciągnij **Milling 1** i **Milling 2** na obiekt *Chart* w **Plant\_4** (w trakcie przenoszenia w okienku Statistics Type wybierz "Resource Statistics").
- 7. Przeprowadź symulację.
- 8. Zapisz model

### **Ćwiczenie 11 – Animowanie ikon**

#### Procedura:

- 1. W *Class Library* klikinij prawym przyciskiem myszy na *CompMilling* i wybierz **Edit Icons.**
- 2. W pasku wybierz *Edit -> New*
- 3. Następnie wybierz *Edit -> Import -> Import Bitmap File*
- 4. Otwórz znajdujący się na pulpicie folder "Ikony" i wybierz *icon.milling.png*
- 5. Zmień nazwę w okienku *Name* na np. *Icon2* i zaznacz *Current* checkbox
- 6. Przejdź to trybu animacji przy pomocy zakładki **Animation** znajdującej się na górnym pasku
- 7. Wybierz punkty do animacji przy pomocy *Add/Remove/Animation*:
	- Klikając lewy przycisk myszy (LPM) wybieramy punkt
	- Klikając prawy przycisk myszy (PPM) usuwamy wybrany wcześniej punkt
	- Zaznaczone
- 8. Połącz punkty animacji z obiektami przy pomocy *Link/Unlink*
	- Klikając lewym przyciskiem myszy na pierwszy punkt animacji przechodzimy do *frame* i wybieramy obiekt *Milling1*
	- Klikając lewym przyciskiem myszy na drugi punkt animacji przechodzimy do *frame* i wybieramy obiekt *Milling2*
- 9. Zapisz zmiany w edytorze klikając przycisk "Applied Changes" ( $\zeta_{\text{change}}^{\text{Apply}}$ )
- 10. Uruchom symulację *TestMilling* i sprawdź czy wygląda ona jak na poniższym rysunku.

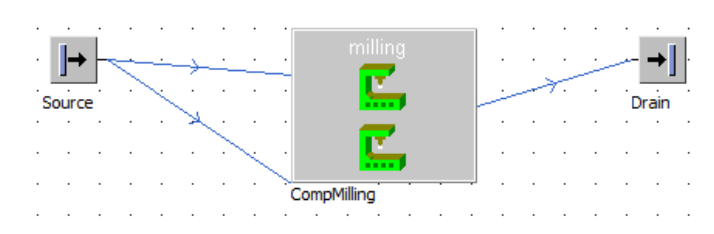

11. Zapisz model.

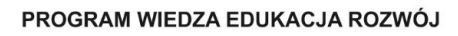

Polska

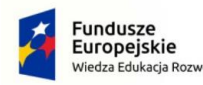

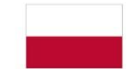

Rzeczpospolita Unia Europejska Europejski Fundusz Społeczny

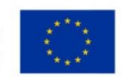

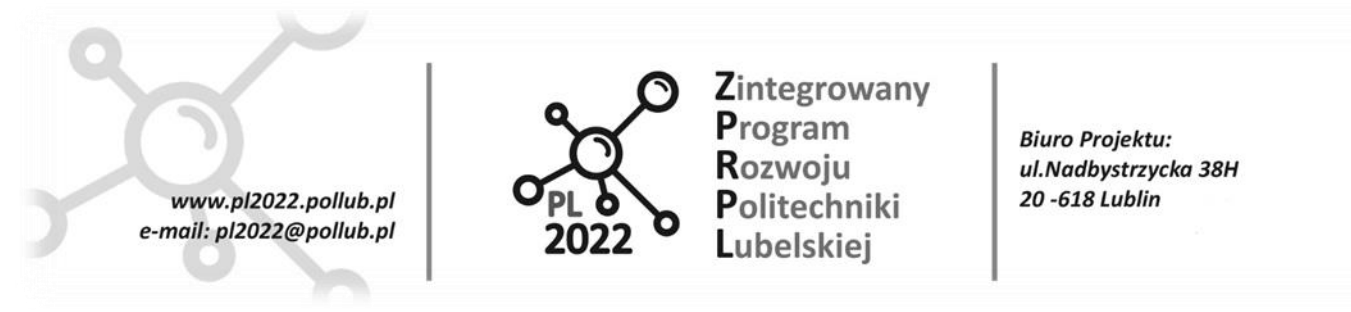

# **Ćwiczenie 12 – Zmiany tła**

#### Procedura:

- 1. Otwórz *TestMilling*
- 2. Dodaj tło z menu (zakładka *General -> Background -> Select Color* (np. Szary) *-> OK.*
- 3. Przejdź to zakładki *Vector Graphics*
- 4. Przy pomocy *Filled Rectangle* zaznacz obiekty w *frame*
- 5. Podwójnie kliknij na obszar zaznaczony *Filled Rectangle* i wybierz kolor (np. żółty)
- 6. Dodaj tekst przy pomocy *Textbox*:
	- Kliknij na ikonę *Textbox*
	- Kliknij na obszar w *frame*
	- Po pojawieniu się okna wpisz w *text:* **Test Milling**
	- Wybierz czcionkę
	- Kliknij **OK**.
- 7. Dodaj komentarz *Comment*
	- Z Toolbox (zakładka *User Interface*) przeciągnij na *frame* obiekt *Comment*
	- Kliknij dwukrotnie na komentarz w *frame* i wprowadź komentarz w zakładce *Comments*

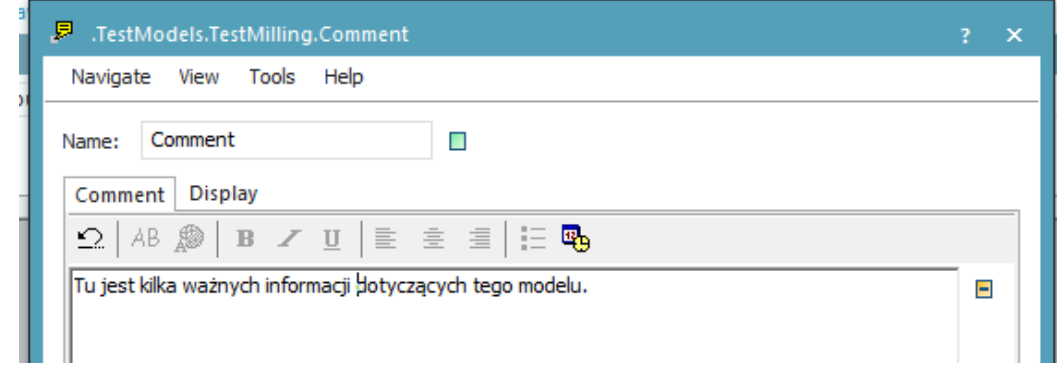

- W zakładce *Display* wprowadź nazwę *"Przeczytaj mnie"*
- Komentarze w *frame* wyświetla się i ukrywa przy pomocy dwukrotnego kliknięcia lewym przyciskiem myszy.
- 8. Zapisz model.

# **Ćwiczenie 13 – Dziedziczenie**

#### Procedura:

1. Utwórz duplikat (korzystając z funkcji *Duplicate*) *CompMilling*  w *Facility Components* i nazwij *CompMilling\_Duplicate*

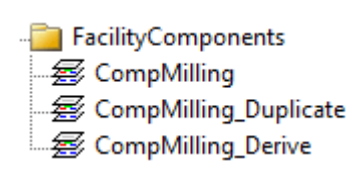

#### PROGRAM WIEDZA EDUKACJA ROZWÓJ

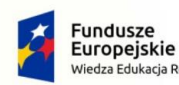

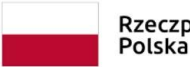

Rzeczpospolita Europejski Fundusz Społeczny

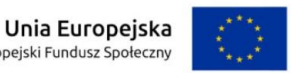

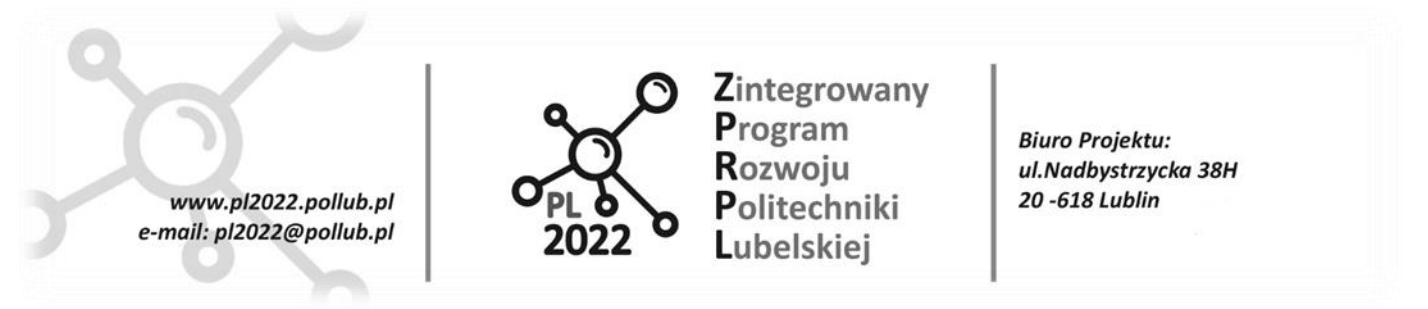

- 2. Utwórz duplikat (korzystając z funkcji *Derive*) *CompMilling* w *Facility Components* i nazwij go *CompMilling\_Derive*
- 3. Otwórz *frame CompMilling, CompMilling\_Duplicate* i *CompMilling\_Derive*
- 4. Okna rozmieść jak na zdjęciu poniżej

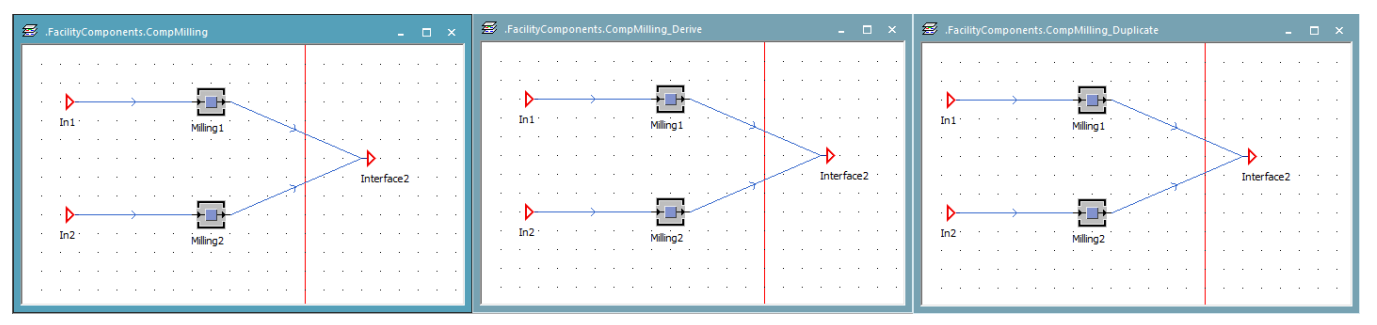

- 5. Zmień oryginalny *CompMilling* dodając do *frame Station*
- 6. Zwróć uwagę gdzie pojawił się *Station*
- 7. Usuń *Station*
- 8. Zamknij wszystkie foldery w drzewku *Class Library* i użyj opcji *Open Location* ( )*,* zwróć uwagę na *Class Library*
- 9. Zamknij wszystkie *framy* oprócz **CompMilling\_Derive**
- 10. Zaznacz *frame* **CompMilling\_Derive**
	- 41
- 11. Kliknij na *Open Origin* ( $\delta_{\text{right}}$ ) w *frame* **CompMilling** Derive
- 12. Zapisz model.

# **Ćwiczenie 14 – Budowa samodzielnej stacji malowania**

# Procedura:

- 1. Utwórz nowy *frame* w *FacilityComponents*, nazwij *CompPaintshop* i otwórz go.
- 2. Wstaw i nazwij obiekty: *Interfaces – In, Out, Station* (nazwij go: *Paint*), *Station* (nazwij go: *PaintFailed*), *Station* (nazwij go: *PaintPassed*), *Drain* i połącz je jak na poniższym rysunku.

#### PROGRAM WIEDZA EDUKACJA ROZWÓJ

Polska

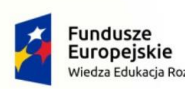

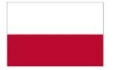

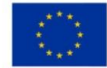

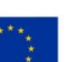

e a

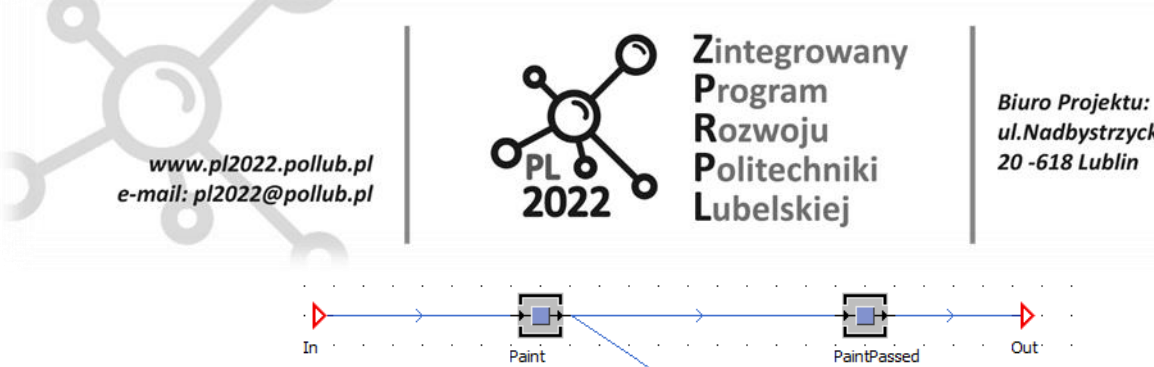

ul.Nadbystrzycka 38H 20 -618 Lublin

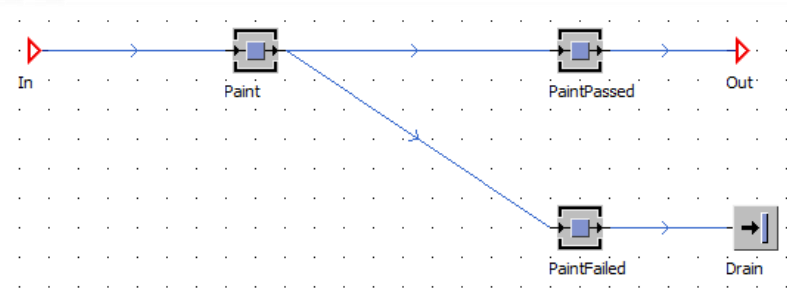

- 3. Włącz opcję "Pokaż następcę":
	- Kliknij prawym przyciskiem myszy (PPM) w dowolnym miejscu *frame*'a
	- Wybierz opcję: *View Options -> Show Successors.*
- 4. Ustawienie parametrów przedmiotów:
	- Otwórz *Paint* I przejdź do zakładki *Exit*
	- Zaznacz checkbox *blocking* dla pozycji "Strategy"
	- Ustaw strategię *MU Attribute*
	- Kliknij *Apply*
	- Ustaw *Attribute type* na *String*
	- Kliknij *Open List*
	- Wprowadź:
		- ‒ W polu Attribute: *Quality*
		- ‒ W polu Value: *bad*
		- ‒ Successor: *2*
	- Wprowadź:
		- ‒ W polu Attribute: *Quality*
		- ‒ W polu Value: *good*
		- ‒ Successor: *1*
	- Kliknij *Apply* i *OK.*
- 5. Wprowadzenie animacji
	- W *Class Library* zaznacz *frame CompPaintShop*
	- Kliknij prawym przyciskiem myszy i wybierz *Edit Icons…*
	- Wybierz *New*
	- Wybierz *Edit -> Import -> Import Bitmap File*
	- Otwórz znajdujący się na pulpicie folder "Ikony" i wybierz *Paint.png*
	- Przejdź do trybu animacji, klikając na zakładce *Animation*
	- Zaznacz przycisk *Point* ( $\text{Point}$ ) i wybierz punkt jak na rysunku

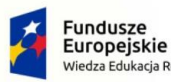

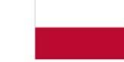

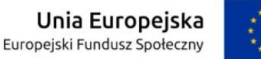

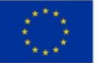

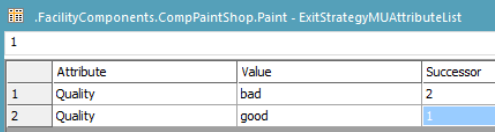

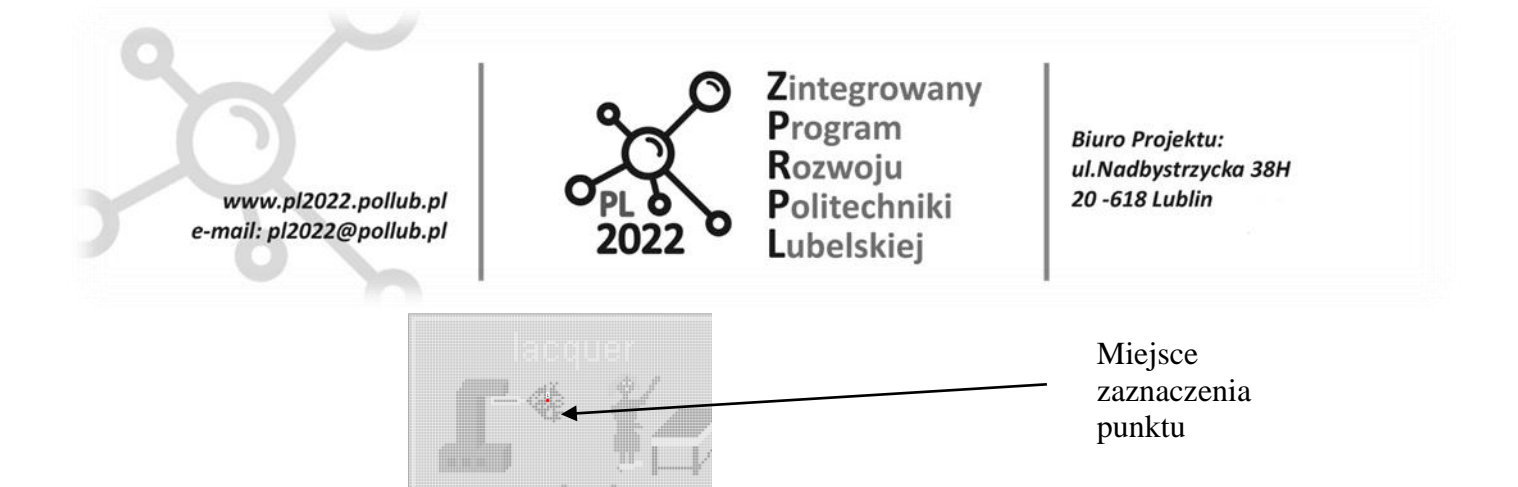

- Wybierz obiekt *Link* ( ) i wskaż na 1 punkt linkując go z obiektem *Paint*
- Analogicznie wyznacz punkty 2 i 3 i podlinkuj je do obiektów *Paint Passed* i *Paint Failed*

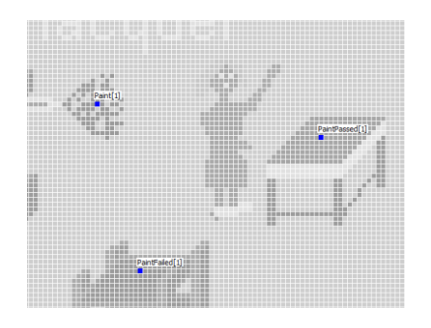

- Zaznacz *Current* checkbox
- Apply Kliknij *Apply Changes* (Changes).

#### • **Ćwiczenie 15 – Budowa samodzielnej stacji malowania – cd.**

#### Procedura:

- 1. Utwórz nowy *frame* w *TestModels,* nazwij go *TestPaintshop*, i otwórz go.
- 2. Wstaw obiekty: *Source, Drain, Event Controller, CompPaintshop* i je połącz jak na rysunku.

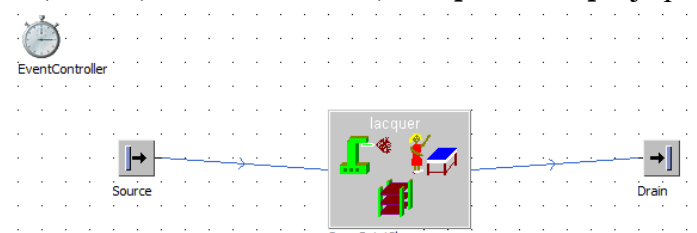

- 3. Wstaw obiekt *Tablefile* z *Toolbox* (zakładka *Information Flow*) i zmień nazwę na *ProductSchedule*
- 4. Otwórz *Source* i zmień *MU selection* w zakładce *Attributes* na **Sequence Cyclical**

PROGRAM WIEDZA EDUKACJA ROZWÓJ

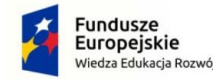

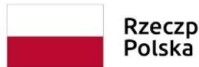

Rzeczpospolita Unia Europejska Europejski Fundusz Społeczny

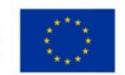

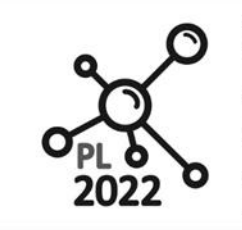

Zintegrowany Program Rozwoju Politechniki Lubelskiej

**Biuro Projektu:** ul.Nadbystrzycka 38H 20 -618 Lublin

- Wybierz tabelę, z której będą wybierane produkty (W polu "Table" Kliknij na i wybierz *ProductSchedule*)
- 5. Ustaw parametry dla *ProductSchedule*

www.pl2022.pollub.pl

e-mail: pl2022@pollub.pl

- •Klikając dwukrotnie otwórz *ProductSchedule.* Rozwiń *MUs* w *Class Library*
- •Z *Class Library* (Folder *Mus*) przeciągnij *Container* i upuść go do kolumny *object w ProductSchedule*
- •Wykonaj ponownie operację ale tym razem umieść w wierszu 2
- •W kolumnie *integer* dla pierwszego wiersza wpisz **9**, dla drugiego **1**
- •W kolumnie *string* wpisz dla pierwszego wiersza **TableTop\_good**, dla drugiego **TableTop\_bad**
- •W kolumnie *table* wpisz dla 1 wiersza **a,** dla drugiego **b**

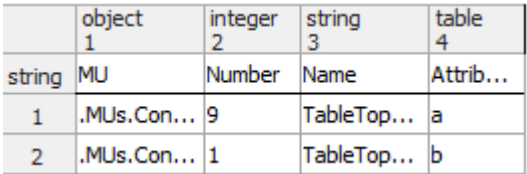

- Kliknij dwukrotnie na **a** i wprowadź w pole "*Name of Attribute*" **Quality**, a w pole "*String*" **good**
- Kliknij dwukrotnie na **b** i wprowadź w pole "*Name of Attribute*" **Quality**, a w pole "*String*" **bad**
- 6. Rozpocznij symulację
- 7. Zapisz model.

# **Ćwiczenie 16 – Dodanie modelu**

Procedura:

- 1. Skopiuj *ProductSchedule* z *frame TestPaintshop* i wklej go w *Class Library* w *FacilityComponents* (zaznacz obiekt *ProductSchedule* w *frame TestPaintshop* i z wciśniętym przyciskiem CTRL przenieś go na katalog *FacilityComponents* znajdującyc się w *Class Library*).
- 2. Zrób duplikat **Plant\_4** i nazwij go **Plant\_5**
- 3. Wstaw obiekt *CompPaintShop* w miejsce *Paint* w *frame* **Plant\_5** i połącz jak na poniższym rysunku.

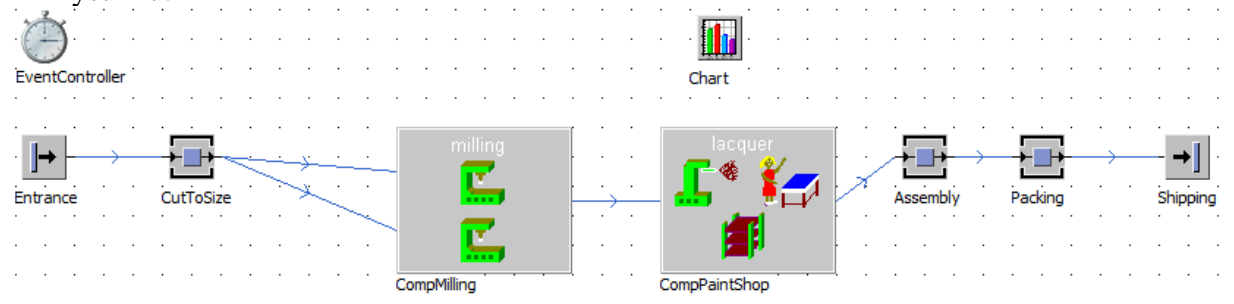

4. Wstaw *ProductSchedule* do *Plant\_5*

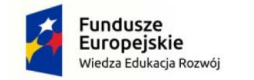

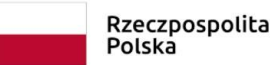

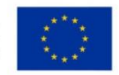

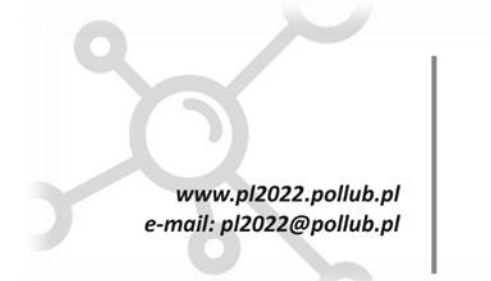

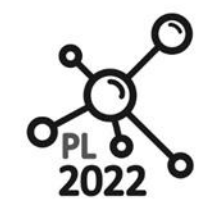

Zintegrowany Program Rozwoju Politechniki Lubelskiei

**Biuro Projektu:** ul.Nadbystrzycka 38H 20 -618 Lublin

- 5. Ustaw *Source* (nazwany jako *Entrance*)
	- *MU selection* zmień na: *Sequence Cyclical*
	- W polu "Table" kliknij *Select Object (…)* i wybierz: *ProductSchedule*
	- Kliknij *Apply* i *OK*.
- 6. Rozpocznij symulację.
- 7. Zapisz model.

# **Ćwiczenie 17 – Używanie obiektu** *Assembly*

Procedura:

- 1. Utwórz nowy *frame* w *Facility Components* i nazwij go *CompAssembly*
- 2. Wstaw obiekty, połącz je i nazwij jak na zdjęciu.

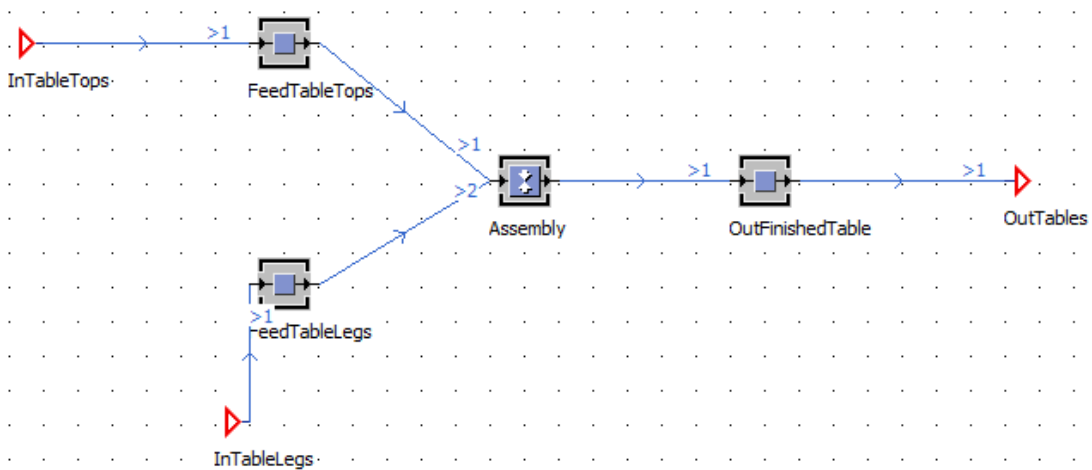

- 3. Pokaż poprzedników:
	- Kliknij prawym przyciskiem w dowolnym miejscu na *frame*
	- Wybierz *View Options -> Show Predecessors*
- 4. Podwójnie kliknij na stacje *Assembly* i w zakładce *Times* wprowadź czas
- 5. Wprowadź 5 min dla *Processing Time*
- 6. Ustaw **Attributes** obiektu *Assembly:*
	- Wybierz zakładkę **Attributes**
	- Jako *Assembly Table* wybierz *Predecessors*
	- Kliknij Open i wprowadź to tabeli w polu "Predecessor": 2, w polu "Number": 4 (co oznacza iż przedmiotem montażu będą 4 nogi (*Table Legs*) dostarczane z predecesor'a 2 i jeden blat (*TableTop*)
	- Dla *Main MU from predecessor,* wprowadź 1.

PROGRAM WIEDZA EDUKACJA ROZWÓJ

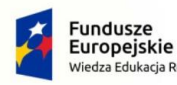

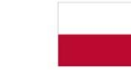

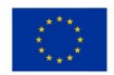

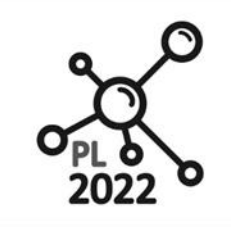

Zintegrowany Program Rozwoju Politechniki Lubelskiej

**Biuro Projektu:** ul.Nadbystrzycka 38H 20 -618 Lublin

- Dla *Assembly mode,* wybierz *Attach MUs.*
- Dla *Exiting MU,* wybierz *Main MU.*
- 7. Wprowadź ikonę

www.pl2022.pollub.pl

e-mail: pl2022@pollub.pl

- Kliknij prawym przyciskiem myszy w na nazwę *frame* (w Class Library) i wybierz *Edit Icons…*
- W edytorze kliknij *New*, wprowadź nazwę *Assembly*
- Zaznacz checkbox *current*
- W edytorze kliknij *Import -> Import bitmap file*
- Otwórz znajdujący się na pulpicie folder "Ikony" i wybierz *Assembly.png*
- Przejdź do zakładki *Animation*
- Korzystając z przycisków *Point* i *Link* zaznacz punkty animacji i połącz punkty z obiektami jak na rysunku poniżej

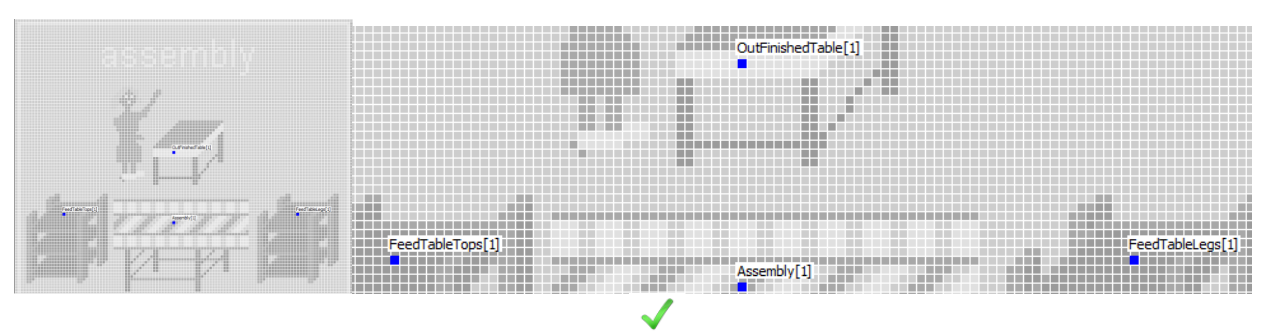

- Zapisz zmiany korzystając z przycisku  $(\begin{smallmatrix} \zeta_{\text{honges}} \\ \zeta_{\text{hanges}} \end{smallmatrix})$
- 8. Utwórz nowy *frame* w *TestModels* i nazwij go *TestAssembly*
- 9. Wprowadź 2 x *Source* i *Drain, EventControler*, i *frame CompAssembly* połącz i nazwij jak na zdjęciu (przy łączeniu obiektów Source z CompAssambly zachowaj połączenia zgodne z nazwami obiektów).

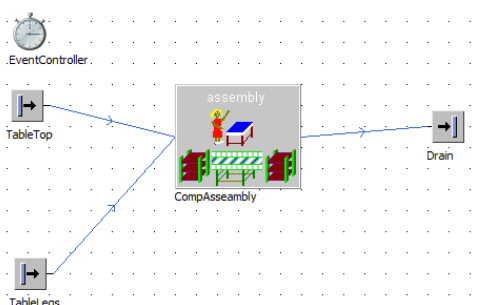

- 10. Otwórz obiekt TableTop (*Source*) i jako MU w zakładce *Attributes* wybierz *Container*
- 11. Otwórz obiekt TableLegs (*Source*) i jako MU w zakładce *Attributes* wybierz *Table Leg*
- 12. Rozpocznij symulację, po symulacji zapisz model.

#### PROGRAM WIEDZA EDUKACJA ROZWÓJ

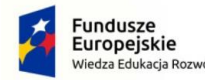

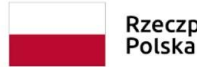

Rzeczpospolita Europejski Fundusz Społeczny

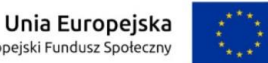

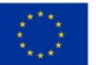

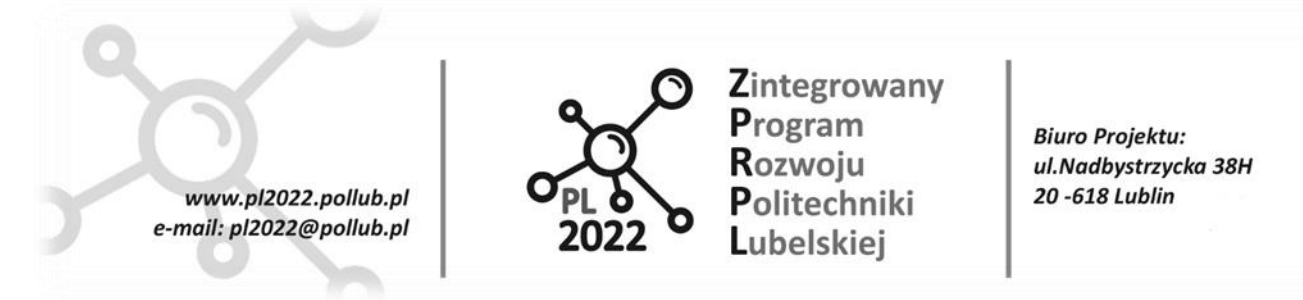

### **Ćwiczenie 18 – Wprowadzanie linii transportowej**

Procedura:

- 1. Zduplikuj *Plant\_5* i nazwij go *Plant\_6*
- 2. Z *Plant\_6* usuń obiekt **Assembly,** wprowadź z *Faciltiy Components* frame *CompAssembly* i połącz z *ComPaintShop* za pomocą *Connectora* wskazując jako kanał łączenia "InTableTops"

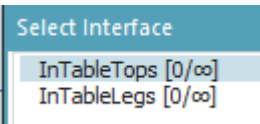

- 3. Wprowadź obiekt *Source*
- 4. Otwórz obiekt *Source* w polu "MU" ustaw *TableLeg*
- 5. Z *Toolbox* (zakładka *Material Flow*) wprowadź obiekt *Line* ( ) i poprowadź go od obiektów *Source* do *CompAssembly* jak na zdjęciu poniżej. Aby wykonać skręt linii pod kątem 90 stopni należy dwukrotnie kliknąć lewym przyciskiem myszy w miejscu skrętu.

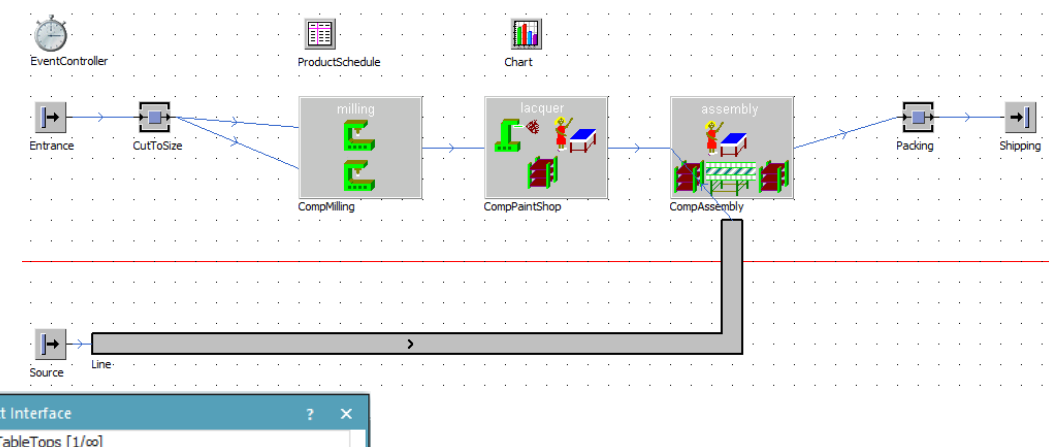

InTableTops [1/∞]<br>InTableLegs [0/∞]

- 6. Otwórz obiekt *Line* klikając dwukrotnie i wprowadź prędkość (*Speed)* **0,1** *m/s.*
- 7. Klikinj *Apply* i *OK*.
- 8. Rozpocznij symulację.
- 9. Zapisz plik.

# **Ćwiczenie 19 – Budowa drogi ze stacją załadowczą i rozładowczą**

Procedura:

- 1. Utwórz nowy folder w *TestModels* i nazwij go *Transporter*
- 2. Utwórz nowy *frame* w folderze **Transporter** i nazwij go *Transporter1*

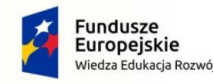

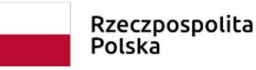

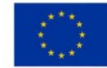

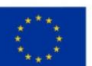

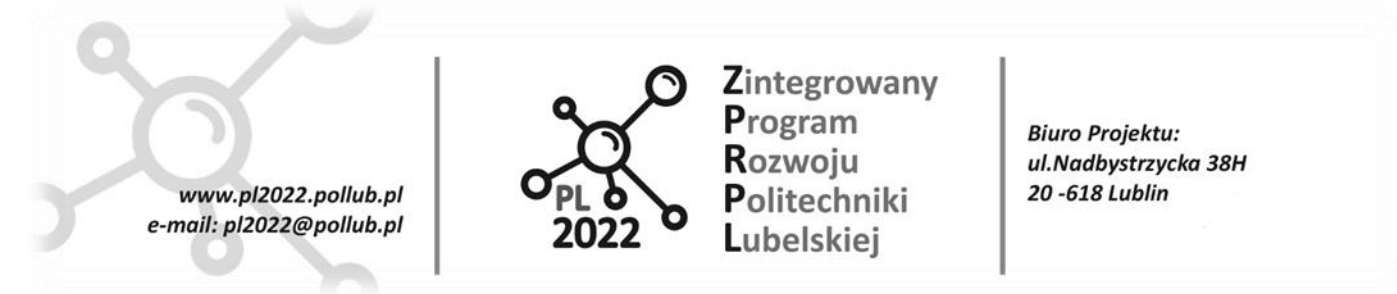

3. Wykorzystując obiekt *Track* (*Toolbox* zakładka *Material Flow*) wprowadź obiekt *Line* ( ) wykonaj dwie trasy jak na rysunku poniżej, oraz połącz je *Connectorami.* Aby wykonać zakręt przytrzymaj przycisk CTRL.

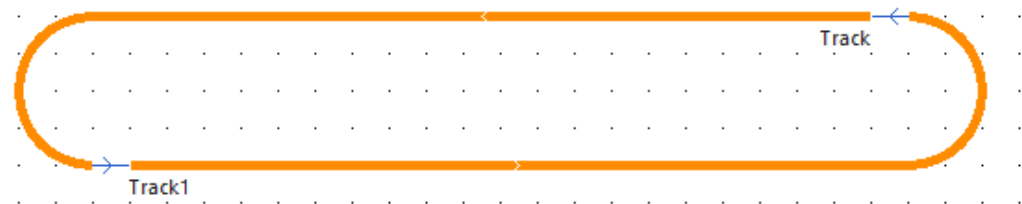

4. Dodaj *EventController* i *Source.* Obiekt *Source* połącz z obiektem *Line* jak na rysunku poniżej.

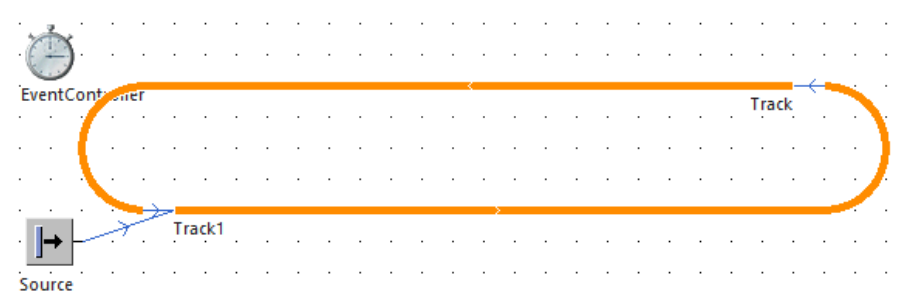

### 5. Otwórz obiekt *Source* i

- W okienku, Time of creation" wybierz *Number Adjustable* i w polu "Amount" wpisz 1
- Jako *MU* wybierz *Transporter*
- 6. Przeprowadź symulację, zapisz i zamknij model.
- 7. Zduplikuj *Transporter1* i nazwij go *Transporter2*
- 8. Dodaj 2 x *TransferSstation* (zakładka *Tools* w *Toolbox*),
- 9. Dodaj *Source*, *Drain*, *Buffer* i 4 x *Station*, rozmieść i nazwij jak na rysunku poniżej.

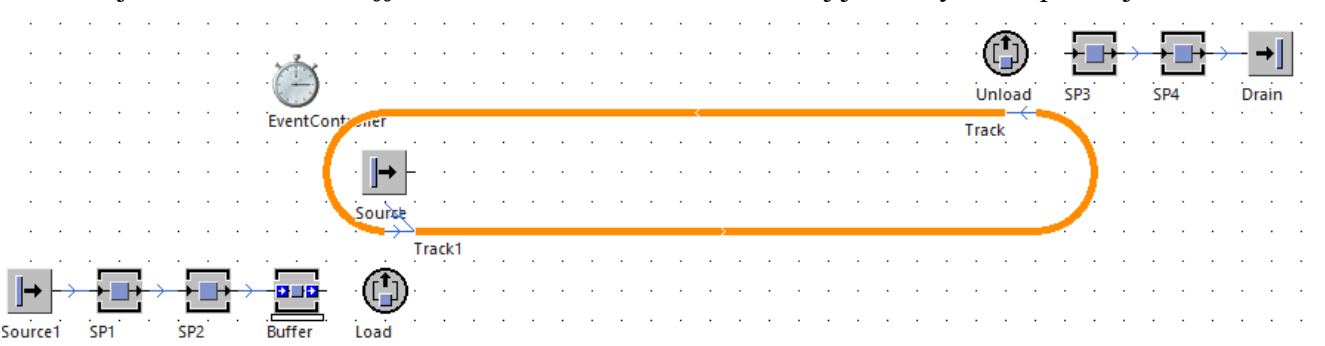

- 10. Ustaw stacje *Load* i *Unload* jak na rysunku powyżej.
- 11. Zmień ustawienia stacji *Load* i *Unload* jak na rysunkach poniżej. W polu "Sensor position" wpisz wartość **2.**

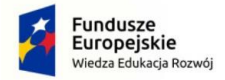

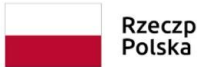

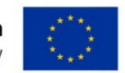

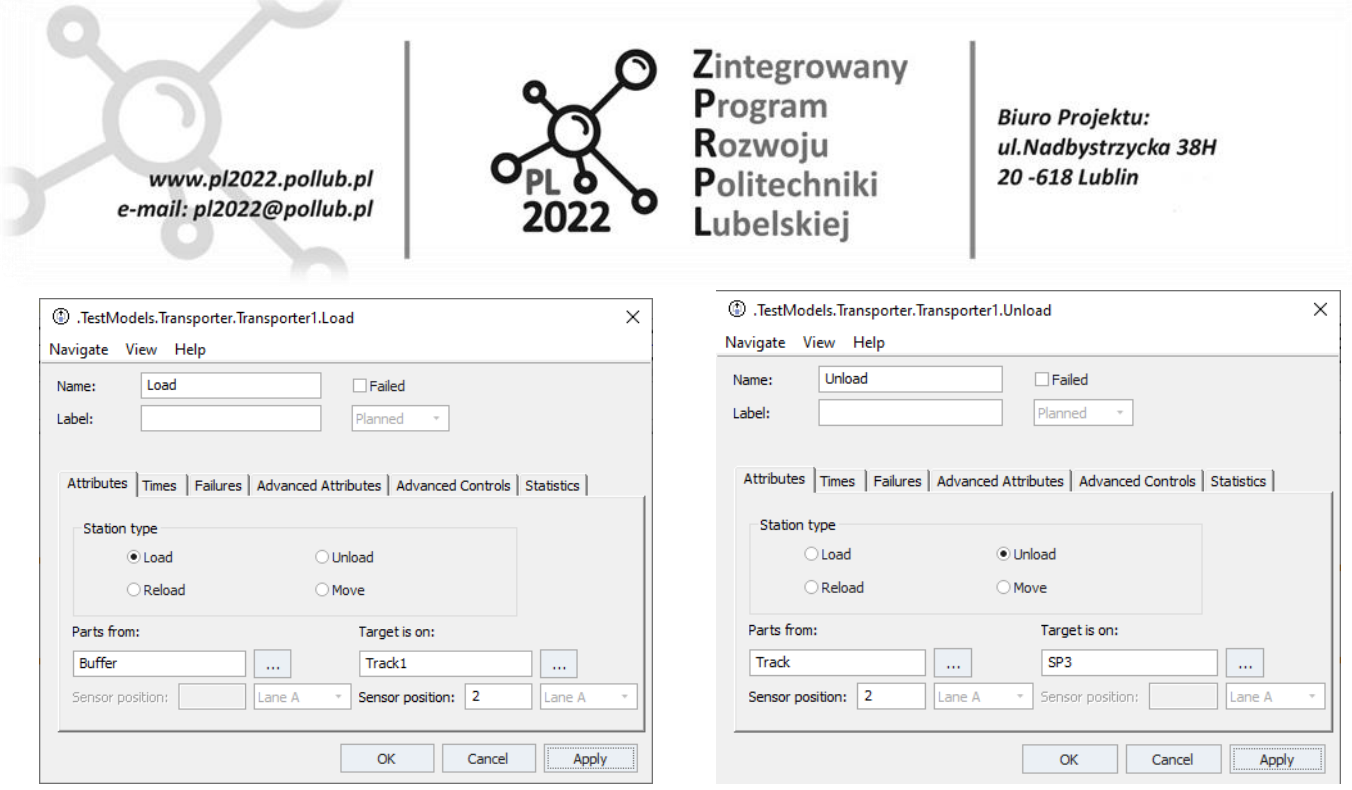

#### 12. Przeprowadź symulację

13. Zapisz model.

# **Ćwiczenie 20 – Zmiana "***Buffer"* **na "ParallelProc", dodanie** *TableFile*

### Procedura:

- 1. Utwórz duplikat *Transporter2* i nazwij go *Transporter3*
- 2. Usuń *Buffer* i zastąp go *ParallelProc* ( $\frac{\overline{H} + \overline{H}}{2}$ )
- 3. Otwórz *ParralelProc* i wprowadź *3* dla *X-dimension* i *4* dla *Y-dimension*
- 4. Połącz obiekty *SP2* i *ParralelProc*
- 5. Przeciągnij *ParralelProc* na *TransferStation* i wybierz *PartStation*
- 6. Przeprowadź symulację
- 7. Zapisz model
- 8. Utwórz duplikat *Transporter3* i nazwij go *Transporter4*
- 9. Dodaj do *frame* obiekt *TableFile* (z zakładki *Information Flow*) i otwórz go.
	- 荋
- 10. Aby móc edytować odznacz *Inherit Format* (Format) (Menu: *List->Format*).
- 11. Zmień format klikając prawy ma kolumnę i wybierz *format*
- 12. Ustal *format* dla trzech kolejnych kolumn odpowiednio: *object, integer, string*
- 13. Wprowadź dane do *TableFile* jak na rysunku poniżej. Aby wypełnić kolumnę "object" można z *Class Library (folder MUs)* przeciągnąć obiekt *Entity* w odpowiednie pole tabeli.

#### PROGRAM WIEDZA EDUKACJA ROZWÓJ

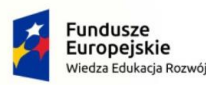

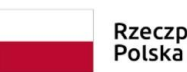

Rzeczpospolita Unia Europejska Europejski Fundusz Społeczny

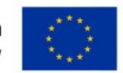

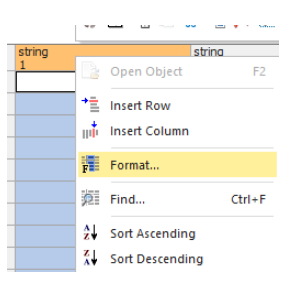

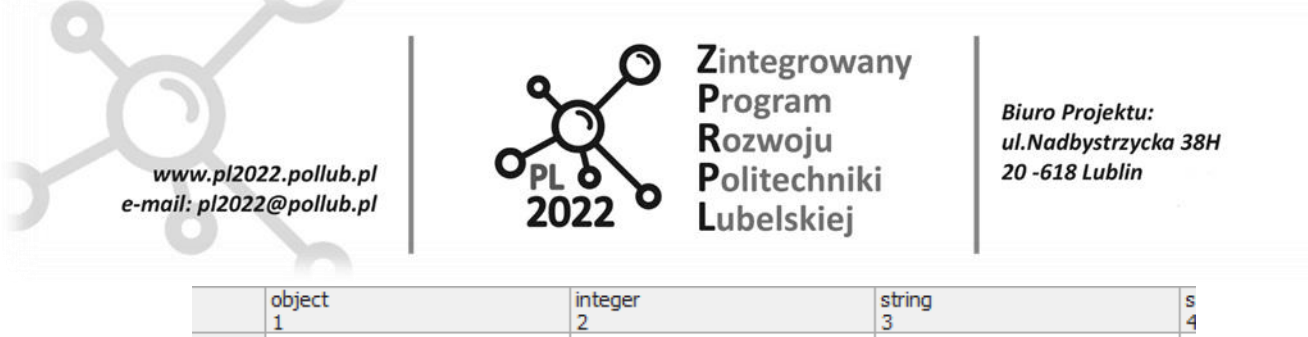

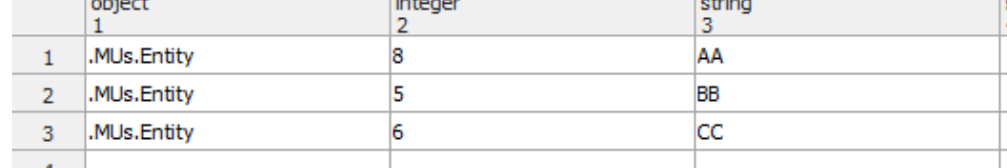

- 14. Zamknij tabelę
- 15. W *Source1* zmień wartość pola "MU selection" na *Sequence Cyclical*
- 16. Wybierz w *Source Table* nowo utworzony *TableFile* i kliknij *OK.*
- 17. Przeprowadź symulację
- 18. Wejdź do *Drain -> Type Statistics -> Detailed Statistics Table*
- 19. Sprawdź, czy proporcje wyrobów, które opuściły system odpowiadają proporcjom zdefiniowanym w *Table File*
- 20. Zapisz model.

### **Ćwiczenie 21 – Wprowadzanie awarii**

#### Procedura:

- 1. Otwórz *Plant\_6*, rozpocznij symulację.
- 2. Kliknij podwójnie na *Packing*, przejdź do zakładki *Failures*
- 3. Zaznacz checkbox  $Active \left( \nabla$  Active)
- 4. Kliknij przycisk *New* (**1. New interpretate also intervalsed** *Availability: 95%, MTTR: 1:20.*
- 5. W polu "Failure relates to:" wybierz opcję Operating Time
- 6. Kliknij *Apply* i *OK.*
- 7. Kliknij prawym guzikiem myszy na obiekt *Packing* i wybierz *Edit Display Panel*
- 8. W *Edit Display Panel* zaznacz checkbox *Active* i kliknij *New*
- 9. W polu *Value* kliknij *Select Object* (…) i wybierz *statFailPortion*.
- 10. Zaznacz *checkbox Display as percentage*, kliknij **OK**.
- 11. Pozamykaj wszystkie okna klikając kolejno *Apply* i *OK.*
- 12. Rozpocznij symulację
- 13. Sprawdź czy w trakcie symulacji na stanowisku *Packing* wystąpiły awarie (pole *Failed* w zakładce *Statistics).*

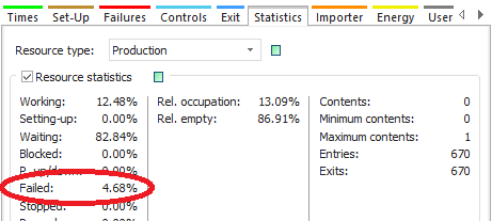

14. Zapisz model.

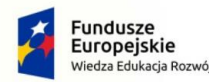

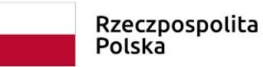

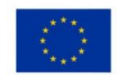

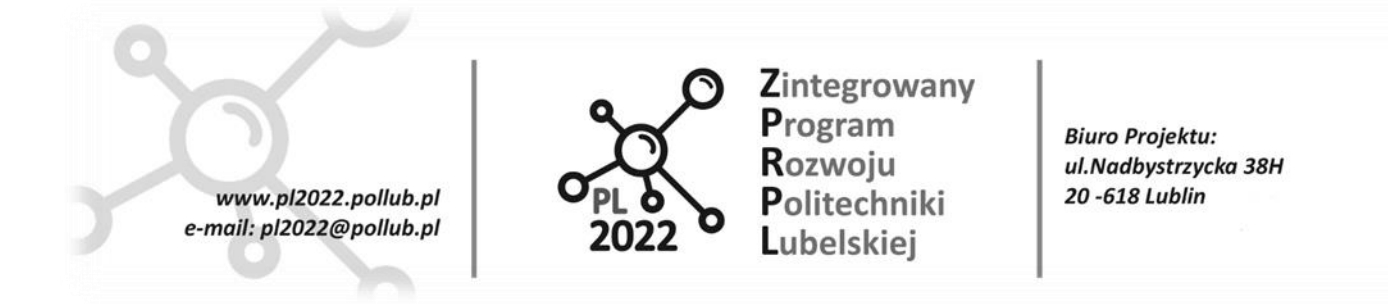

### **Ćwiczenie 22 – Wprowadzanie obiektu Shift Calendar**

#### Procedura:

- 1. Utwórz nowy *frame* w *FacilityComponents* i nazwij go *CompPacking*
- 2. Wprowadź 2 *Interfaces, Buffer i Station*
- 3. Otwórz obiekt *Buffer* i ustaw jego pojemność (pole *Capacity*) na **50**
- 4. Połącz i nazwij jak na rysunku poniżej

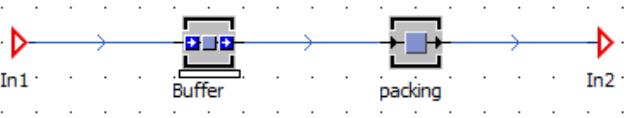

- 5. Dodaj do *frame* obiekt *ShiftCalendar* (zakładka *Resources*) i otwórz go
- 6. Uzupełnij kalendarz jak na poniższym rysunku. Jako czasy przerw (*Pauses*) wpisz:
	- dla *Weekday*: **10:00-10:15; 12:00-12:30; 15.00-15.15**
	- dla *Weekend*: **10:00-10:15**
	- i kliknij *Apply* i *OK*.

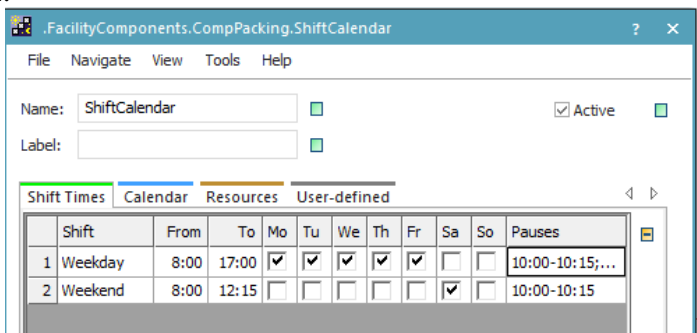

- 7. W *Class Library* zaznacz *frame CompPacking* i kliknij prawym przyciskiem myszy
- 8. Wybierz *Edit Icons*
- 9. Kliknij *Import*, a następnie wybierz *Import Bitmap File*
- 10. Wybierz ikonę **packingonpic.gif**
- 11. Przejdź do animacji ikony (zakładka *Animation*) i zaznacz punkty animacji (korzystając z przycisku

*Point* <sup>\*</sup>) i połącz je (korzystając z przycisku *Link* ink) z obiektami Buffer i Packing jak na rysunku poniżej.

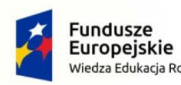

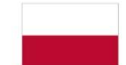

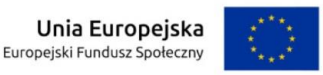

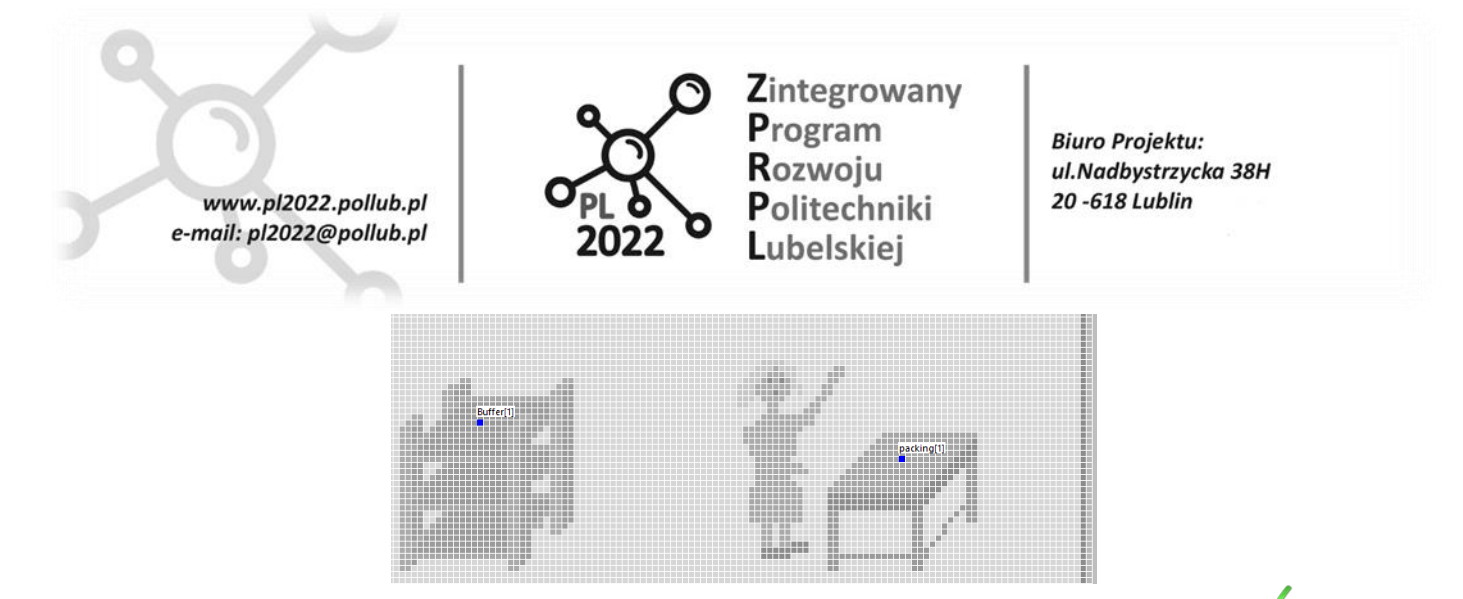

- 12. Zaznacz *checkbox Current* i zatwierdź ikonę korzystając z przycisku *Apply Changes* ( ).
- 13. Utwórz nowy *frame w* **TestModels** i nazwij go *TestPacking*
- 14. Wprowadź do *TestPacking* obiekty: *Source, Drain, CompPacking i EventController* oraz połącz je jak na rysunku poniżej.

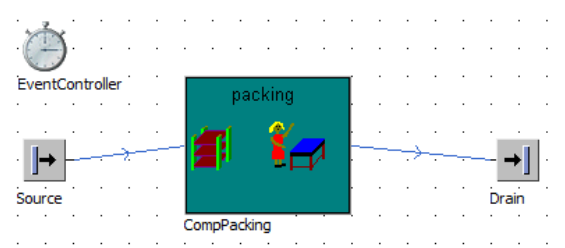

- 15. Utwórz duplikat *Plant\_6* i nazwij go *Plant\_7*
- 16. Usuń obiekt *Packing* i zastąp go przez *ComPacking* (przeciągając z biblioteki *Class Library*) łącząc je z kolejnymi elementami linii

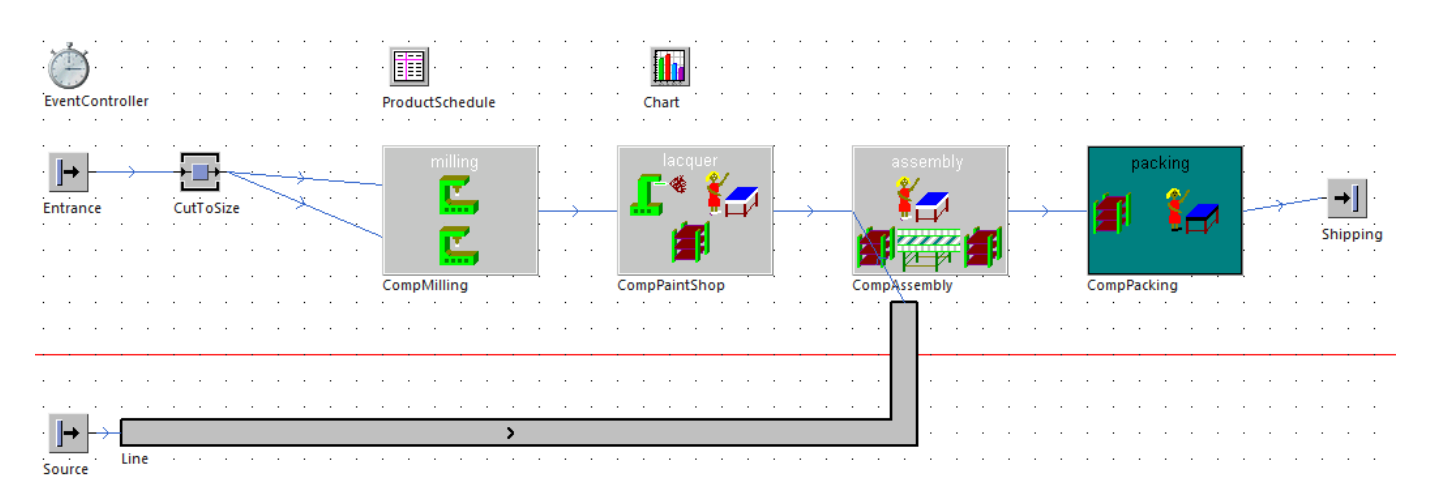

- 17. Przeprowadź symulację.
- 18. Zapisz model.

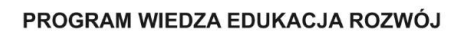

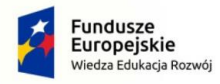

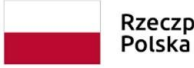

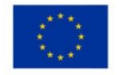

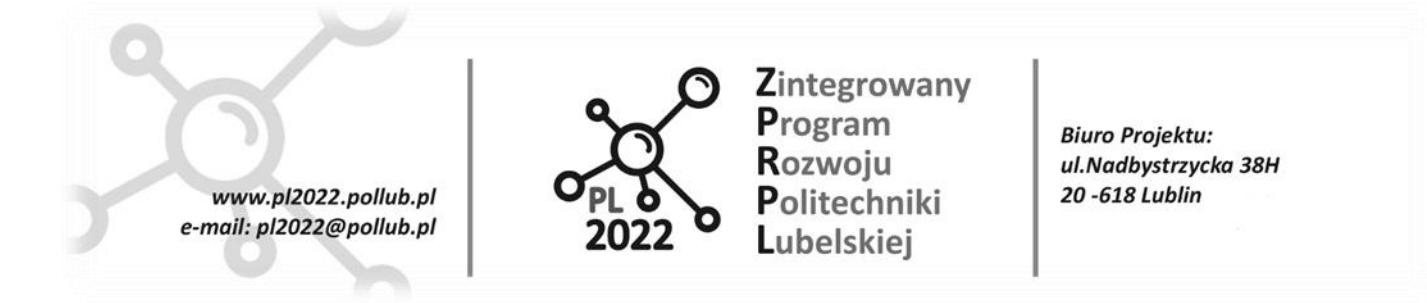

# **Ćwiczenie 23 – Używanie obiektów** *Importer* **i** *Exporter*

#### Procedura:

- 1. Utwórz nowy *frame* w folderze **Exercises** i nazwij go *Simple\_Broker*
- 2. Dodaj obiekty: *Source*, *Drain*, *EventController* i 3 x *Station, Broker,* 2 x *Exporter*
- 3. Nazwij i połącz jak na rysunku poniżej:

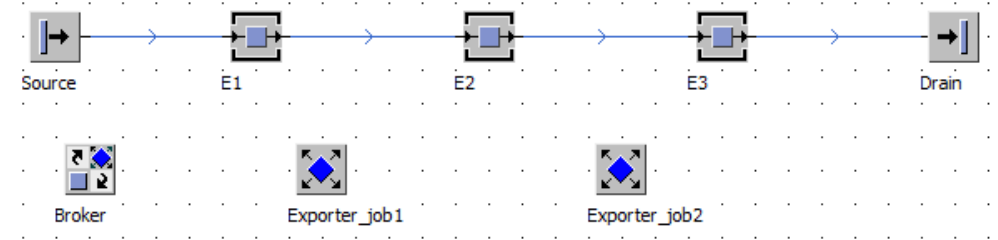

- 4. Otwórz *Exporter\_job1*, w polu *Capacity* wprowadź wartość **1**, zaznacz *checkbox* przy polu *Services*   $\left(\begin{array}{ccc} & \text{sevices} & \Box \end{array}\right)$
- 5. Wejdź do *Services,* wpisz **job1** dla *Exporter\_job1*

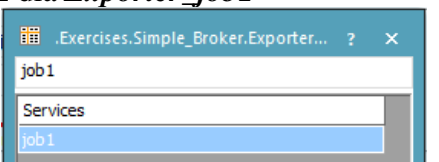

- 6. Wykonaj te same czynności dla *Exporter\_job2* ale w *Services* wpisz **job2**
- 7. Przeciągnij i upuść obiekt *Broker* na ikony **E1, E2, E3**
- 8. Otwórz **E1**, przejdź do zakładki *Importer,* zaznacz *checkbox Active* oraz pole obok pola *Active*   $\triangledown$  Active  $\blacksquare$
- 9. W zakładce *Importer* zaznacz *checkbox* przy polu *Services* (**Services** | **B**) i kliknij na *Services*
- 10. W kolumnie "Service" wpisz *job1*.
- 11. Wykonaj czynności z punktów 8-10 dla obiektów *E2* i *E3*, ale dla *E2* wpisując **job2**, a dla *E3* wpisując **job3**
- 12. Uruchom symulację
- 13. Zaobserwuj zmianę zielonych diód na obiektach *Exporter\_job1* i *Exporter\_job2*
- 14. Zastanów się dlaczego symulacja uległa zablokowaniu i co należało by uczynić aby wyeliminować ten błąd.
- 15. Zapisz model.

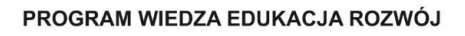

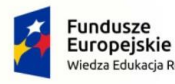

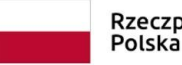

Rzeczpospolita Unia Europejska Europejski Fundusz Społeczny

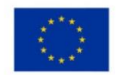

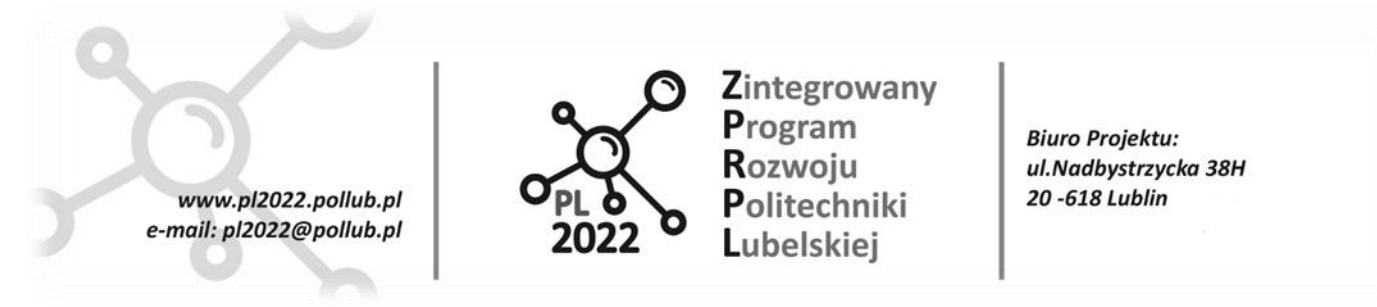

### **Ćwiczenie 24 – Ustawienie** *Exporter* **dla potrzeb przezbrojenia maszyn**

#### Procedura:

- 1. Otwórz *frame Simple\_Broker,* dodaj *Exporter* i zmień jego nazwę na *Exporter\_Setup*
- 2. Otwórz *Exporter\_Setup*, zaznacz *checkbox* przy polu *Services* (<u>↓ Services ↓ ■</u>) i wejdź do *Services*
- 3. W tabeli wpisz *Setup* i klinkij, Apply i OK.
- 4. Wejdź do obiektu *E1*, zakładka *Importer ->* zakładka *Set-up* i odznacz *checkbox* **"**Common resources**",** kliknij *Apply.*
- 5. W zakładce *Set-up* wejdź do *Services* I w tabeli zamiast job1 wpisz **setup**

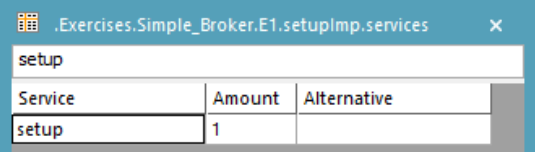

6. Przejdź do zakładki *Times* i wpisz w polu *Set-up time* wartość **1:00**, kliknij *Apply* i *OK*

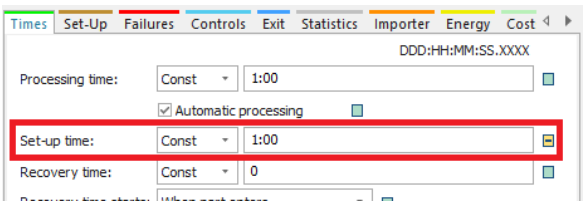

- 7. Wykonaj kroki 4,5,6 dla **E2** i **E3**
- 8. Do *frame'a* dodaj obiekt **Tablefile** i nazwij go "**Products**"
- 9. Wejdź do *Source* i w polu "MU selection" zmień wartość na **Random**. W polu "Table" wybierz obiekt *Products.*
- 10. Kliknij dwukrotnie na obiekt *Products* i wprowadź dane jak na zdjęciu

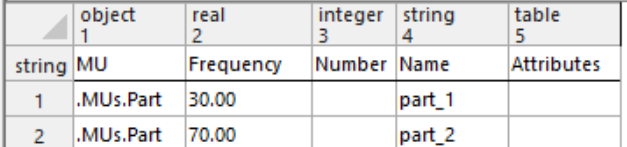

11. Otwórz obiekt *Exporter\_job1*, wejdź w *Services* wprowadź dodatkowy wiersz (klikając prawym przyciskiem myszy) i wybierając *"Append Row"* nazywając go *job3*

#### PROGRAM WIEDZA EDUKACJA ROZWÓJ

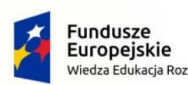

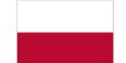

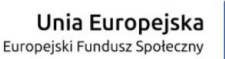

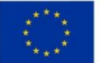

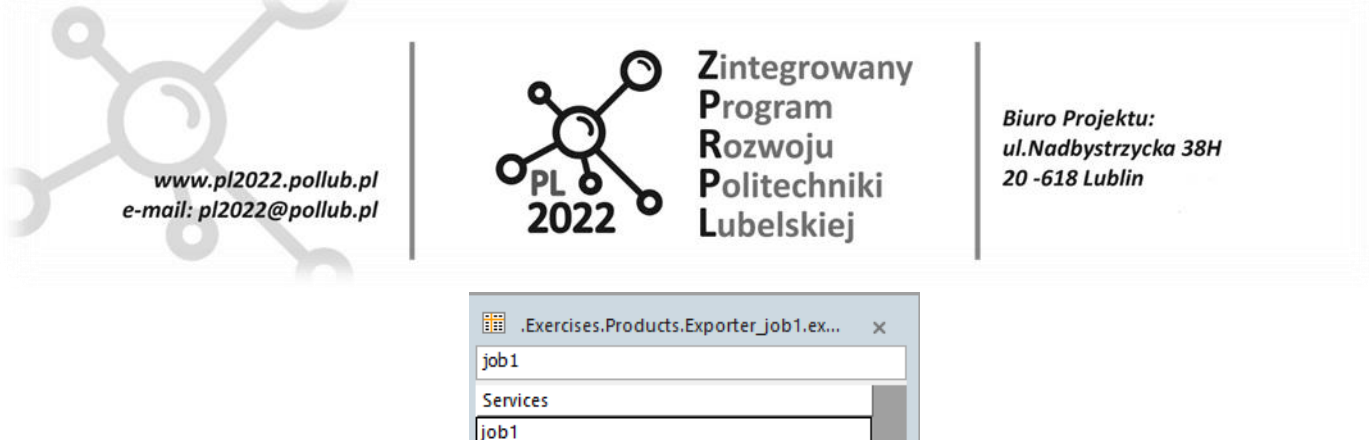

- 12. Uruchom symulację.
- 13. Otwórz obiekt *Broker,* wejdź w zakładkę *Statistics* i naciśnij przycisk *Service statistics.* Przyjrzyj się wynikom statystyki.

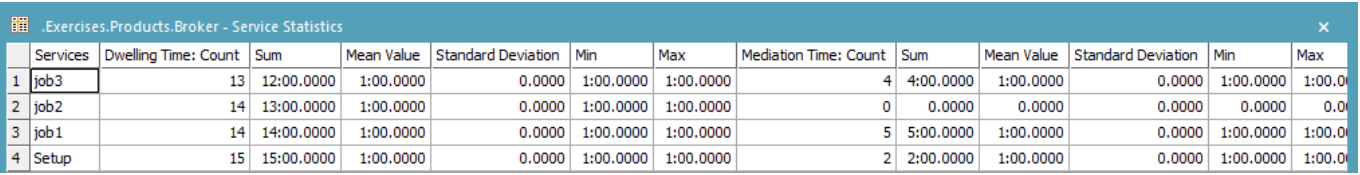

#### 14. Zapisz model.

#### **Ćwiczenie 25 – Modelowanie ruchu pracowników**

#### Procedura:

1. Utwórz nowy *frame* w folderze *Exercises* i nazwij go *Worker1*

iob3

- 2. Wprowadź obiekty: *Source, Drain, Event Controller,* 2 x *Station, WorkerPool, Workplace* i *Broker*
- 3. Nazwij elementy i połącz jak na rysunku poniżej

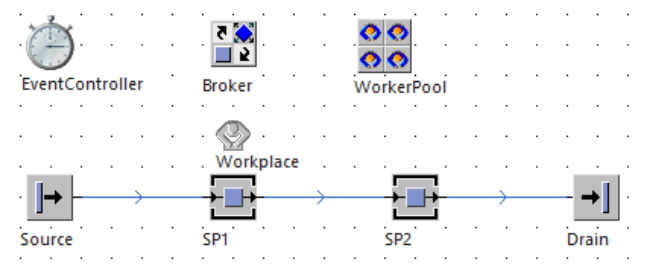

- 4. Przeciągnij obiekt *Broker* na obiekty *SP1* i *SP2*
- 5. Przeciągnij obiekt *Broker* na obiekt *WorkerPool*
- 6. Otwórz obiekt *SP1* i w zakładce *Importer* zaznacz *checkbox Active* ( )
- 7. Otwórz obiekt *Workplace* i sprawdź czy została ustalona relacja z obiektem *SP1* (sprawdź czy w zakładce Attributes, w polu "Station" wpisana jest nazwa obiektu SP1)
- 8. Otwórz obiekt *WorkerPool* i w polu "Travel mode" (zakładka *Attributes*) wybierz opcję Move freely *within area*

#### PROGRAM WIEDZA EDUKACJA ROZWÓJ

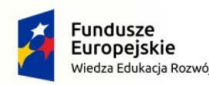

Rzeczpospolita Polska

Unia Europejska Europejski Fundusz Społeczny

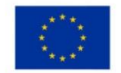

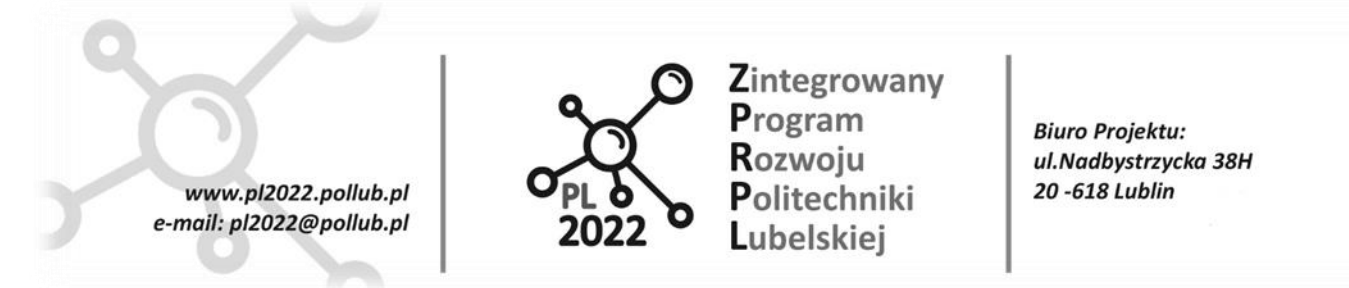

- 9. Rozpocznij symulacje, zaobserwuj poprawność działania modelu, zresetuj symulację.
- 10. Dodaj ścieżkę (obiekt *FootPath*) jak na zdjęciu poniżej

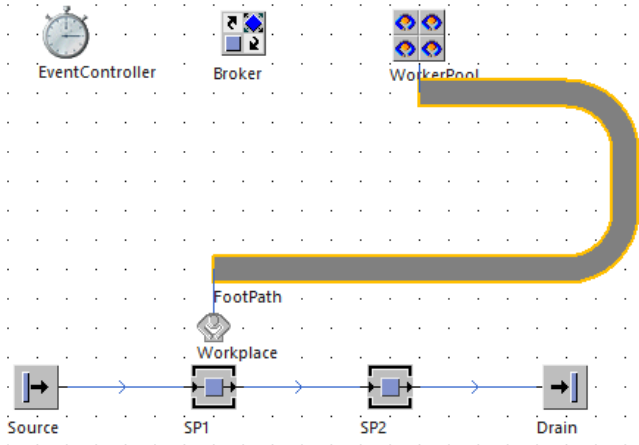

- 11. W obiekcie *Workerpool* zmień wartość pola *Travel mode* na *Beam to workplace*
- 12. Wykorzystując obiekt *Connector* połącz obiekty *WorkerPool* z *FootPath* i *FootPath* z *Workplace*
- 13. Rozpocznij symulację, zaobserwuj poprawność działania modelu, zresetuj symulację
- 14. W obiekcie *Workerpool* zmień wartość pola *Travel mode* na *Move freely within area*
- 15. Rozpocznij symulację, zaobserwuj poprawność działania modelu, zresetuj symulację
- 16. Zapisz i zamknij model.

### **Ćwiczenie 26 – Łączenie obiektu** *Footpathe* **z obiektami** *Workers* **i** *Shift Calendar*

#### Procedura:

1. W utworzonym *framie Worker1* dodaj ścieżkę *FootPath1* i połącz ją z innymi obiektami jak na rysunku poniżej

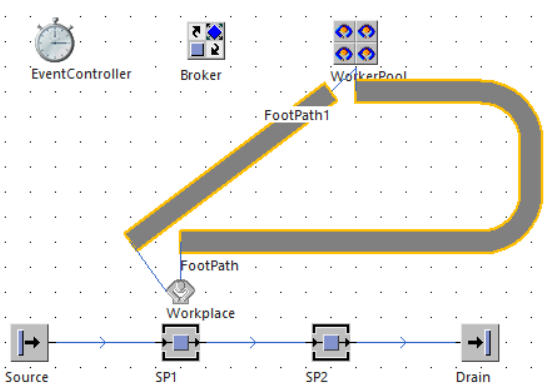

2. W obiekcie *Workerpool* zmień wartość pola *Travel mode* na *Walk along footpaths*

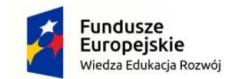

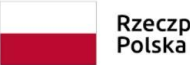

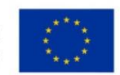

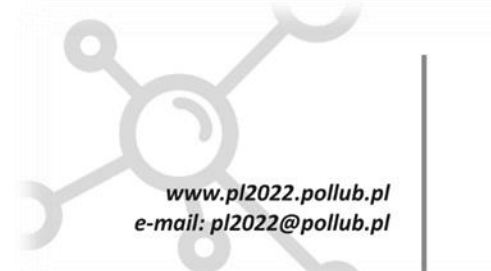

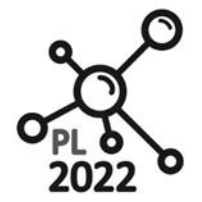

Zintegrowany Program Rozwoju Politechniki Lubelskiei

**Biuro Projektu:** ul.Nadbystrzycka 38H 20 -618 Lublin

- 3. Uruchom symulację i zwróć uwagę, którą ścieżkę wybiera *Worker*
- 4. Zresetuj symulację
- 5. Otwórz **Foothpath1** i w polu "Lenght" wprowadź wartość 35
- 6. Uruchom symulację i zwróć uwagę, którą ścieżkę tym razem wybrał *Worker*
- 7. Dodaj do *frame* obiekt *ShiftCalendar* (zakładka *Resources*) i przeciągnij go na obiekt *WorkerPool*
- 8. Otwórz *WorkerPool*, zaznacz *checkbox* obok przycisku *Creation Table* (**Experient Table**) i kliknij na przycisk *Creation Table*
- 9. Skopiuj wiersz, kliknij prawy przycisk myszy i użyj **Append Row**, wklej w nowy wiersz
- 10. Wprowadź w kolumnę *Shift: Shift-1* i *Shift-2* oraz 100 w *Efficiency*

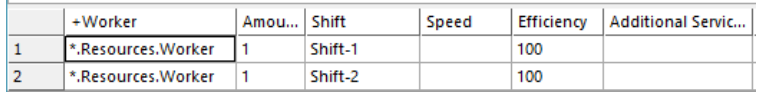

- 11. Rozpocznij symulację.
- 12. Zapisz model.

### **Ćwiczenie 27 – Przenoszenie przedmiotów przez obiekt** *Worker*

Procedura:

- 1. Utwórz nowy *frame* w folderze *Exercises* i nazwij go *MyTransportByWorker*
- 2. Wprowadź elementy, nazwij i połącz je jak na rysunku

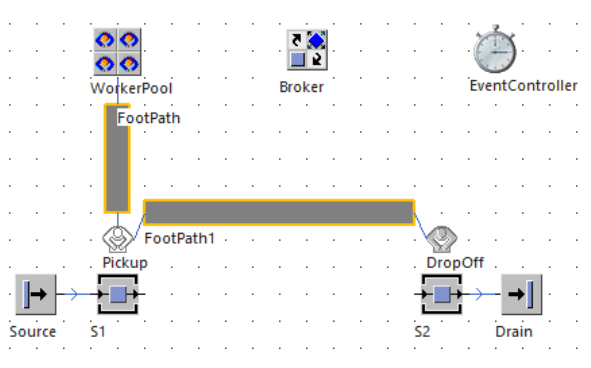

- 3. Połącz obiekt *S1* z obiektem *Broker* (ikonkę obiektu *Broker* przenieś i upuść nad ikonką obiektu *S1*)
- 4. Otwórz obiekt *SP1* i w zakładce *Importer* zaznacz *checkbox Active* ( )
- 5. Sprawdź czy w obiekcie *S2*, w zakładce *Importer -> Transport checkbox Active* jest odznaczony
- 6. Połącz obiekt *WorkerPool* z *Broker*, przeciągając obiekt *Broker* na *Workerpool*
- 7. W obiekcie *S1*, w zakładce *Importer -> Transport* zaznacz *checkbox Active* i w polu "MU Target" wybierz obiekt *S2*

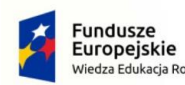

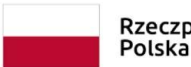

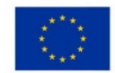

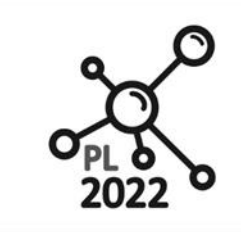

Zintegrowany Program Rozwoju Politechniki Lubelskiei

**Biuro Projektu:** ul.Nadbystrzycka 38H 20 -618 Lublin

- 8. Otwórz obiekty *Pickup* i *DropOff* i sprawdź czy została ustalona relacja odpowiednio z obiektami *S1*  i S2 (sprawdź czy w zakładce *Attributes*, w polu "Station" wpisana jest nazwa obiektu odpowiednio *S1* i *S2*)
- 9. Rozpocznij symulację, zmniejsz prędkość.

www.pl2022.pollub.pl

e-mail: pl2022@pollub.pl

- 10. Zresetuj model
- 11. Dodaj obiekt **WorkerChart** (w zakładce *Home* zaznacz przyciski *Manage Class Library*  i w otwartym okienku w zakładce *Libraries* zaznacz *checkbox przy obiekcie* **WorkerChart,** kliknij OK).
- 12. Z *Toolbox* (zakładka *Tools*) Wybierz *WorkerChart* i przeciągnij go na *frame*
- 13. Przeciągnij obiekt *WorkerPool* na obiekt *WorkerChart*
- 14. W pojawiającym się okienku, z zakładce *Configuration* w polu "Type of chart" ustaw *Pie Chart*
- 15. Rozpocznij symulację
- 16. Kliknij prawym przyciskiem myszy na obiekt *WorkerChart* i wybierz *View Chart*
- 17. Zapisz model.

### **Ćwiczenie 28 – Modelowanie gniazda produkcyjnego wraz z obiektem** *Worker*

#### Procedura:

- 1. W folderze **FacilityComponents w** *Class Library,* zrób duplikat **CompPacking** i nazwij go **CompPackingWithWorker**
- 2. Wprowadż obiekty **Workplace, WorkerPool** i **Broker**
- 3. Połącz **Broker** z **Packing** i **WorkPool** (przenieś i upuść **Broker** na ikony obydwu tych obiektów).
- 4. Otwórz *Packing->Importer* i zaznacz pole "Active" a następnie Apply i OK.
- 5. Stwórz ścieżkę pomiędzy *Workpool* a *Workplace* jak na ilustracji poniżej i połącz te obiekty

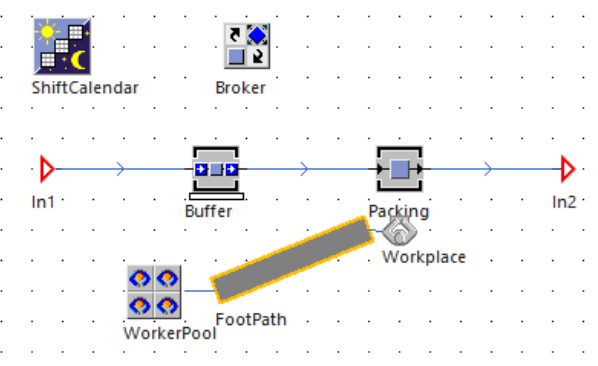

- 6. Zrób test wykonanego modelu:
	- W katalogu *TestModels* utwórz nowy *frame* i nazwij go *TestPackingWithWorker*
	- Wstaw obiekty *Source*, *Drain* i *CompPackingWithWorker*
	- Połącz obiekty jak na ilustracji poniżej

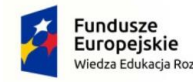

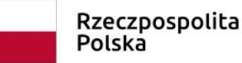

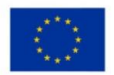

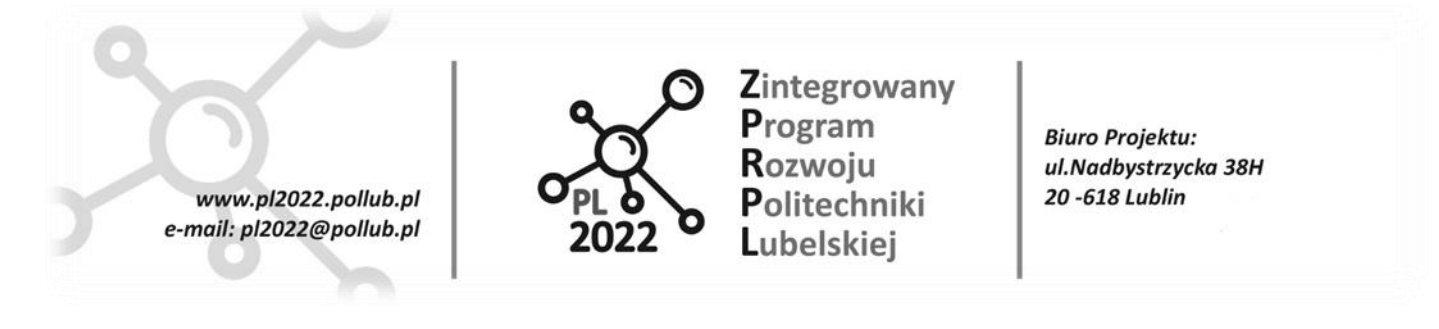

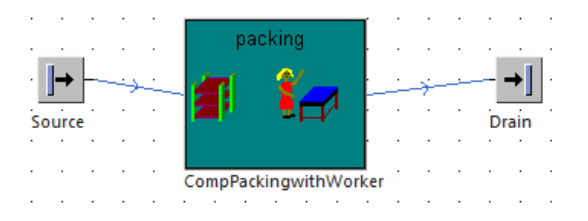

- Przeprowadź symulację
- Zapisz model
- 7. Wykonaj duplikat **Plant\_7** i nazwij go **Plant\_8**
- 8. Zamień w Plant\_8 *CompPacking* na *CompPackingWithWorker*
- 9. Zrób test modelu (przeprowadź symulację)
- 10. Zapisz model.

#### **Ćwiczenie 29 – Zbieranie danych statystycznych**

#### Procedura:

- 1. W folderze *FacilityComponents* utwórz nowy *frame* i nazwij go *CompShip.*
- 2. Wstaw obiekty: *Interface, Station, Source, AssemblyStation, Drain i TimeSequence* i połącz je jak na ilustracji poniżej
- 3. Otwórz obiekt *Source* i jako MU wybierz *Container*
- 4. W dowolnym miejscu *frame'a* kliknij prawym przyciskiem myszy i wybierz kolejno *View Options - > Show Predecessors*
- 5. Podwójnie kliknij na *AssemblyStation* i w polu *Assembly table* wybierz: *Predecessors*

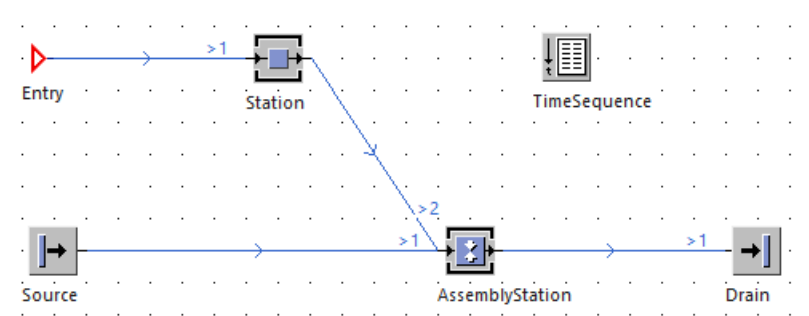

- 6. Naciśnij przycisk *Open* i w otwartej tabeli w polu "Predecessor" wpisz 2, a w polu "Number": 1, a następnie zatwierdź (Apply) i zamknij okno (OK).2
- 7. W polu *Assembly Mode* wybierz *Attach MUs*
- 8. Otwórz obiekt *TimeSequence* i w zakładce *Record,* w polu *Value* wpisz **Drain.statNumOut**  i zaznacz *checkbox Active ( ).*

#### PROGRAM WIEDZA EDUKACJA ROZWÓJ

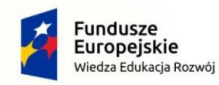

Rzeczpospolita Polska

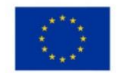

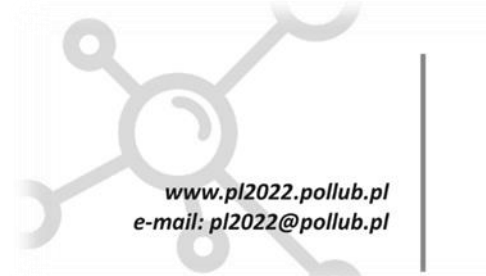

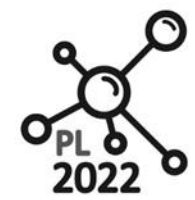

Zintegrowany Program Rozwoju Politechniki Lubelskiej

**Biuro Projektu:** ul.Nadbystrzycka 38H 20 -618 Lublin

- 9. Zmień ikonę dla obiektu:
	- W *Class Library* kliknij prawym przyciskiem myszy na obiekt *CompShip* i wybierz *Edit Icons*
	- Wybierz kolejno *New, Import, Import BitmapFile* i wybierz ikonę *truck.gif*
	- Zaznacz *checkbox Current*

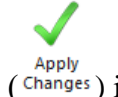

• Zatwierdź wprowadzone zmiany  $\sum_{\text{Changes}}^{\text{Apply}}$  i zamknij okno.

- 10. Skopiuj frame *Plant\_8* i nazwij go *Plant\_9*
- 11. W Plant\_9 obiekt *Shipping* zamień na *CompShip* i połącz jak na ilustracji.

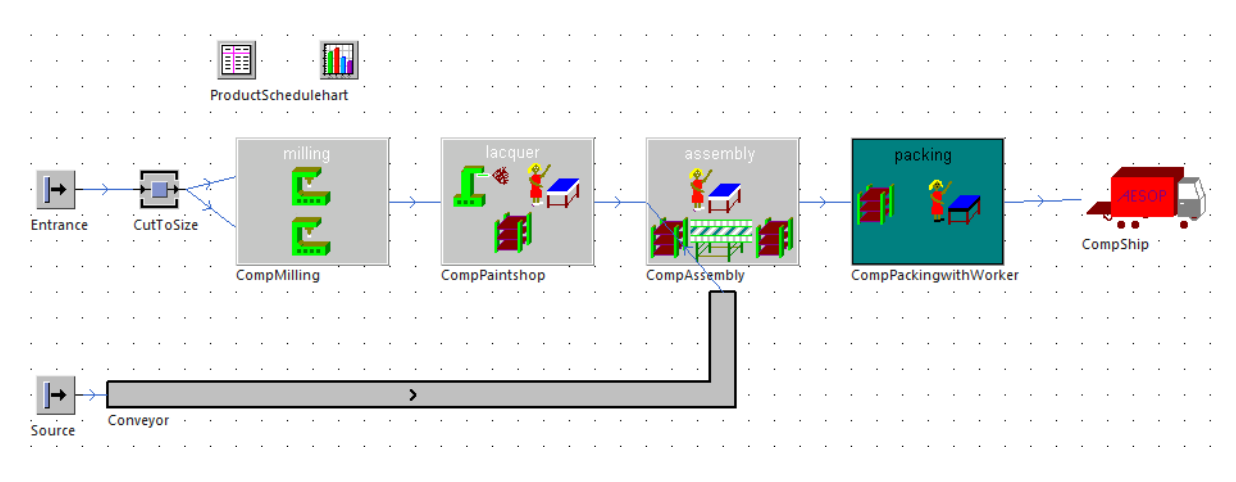

12. Zrób test modelu (rozpocznij symulację)

13. Zapisz model.

# **Ćwiczenie 30 – Wykorzystanie** *Bottleneck Analyzer* **i** *SankeyDiagram*

### Uwaga:

# <u>talana</u>

BottleNeck Analyzer ( $\overline{\bullet}$  H) pozwala identyfikować wąskie gardła w modelu. Aby rozpocząć analizę należy z zakładki *Toolbox -> Tools* wybrać *BottleNeck Analyzer* i wstawić do obszaru *frame,* a następnie włączyć symulaceje i kliknąć prawym przyciskiem myszy na ikonę *BottleNeck Analyzer* wybierając *Show Analysis.* Poszczególne kolory słupków oznaczają:

- Szary czeka
- Zielony pracuje
- Żółty zablokowany
- Czerwony błąd
- Niebieski pauza

PROGRAM WIEDZA EDUKACJA ROZWÓJ

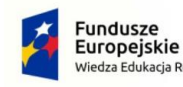

dukacja Rozwó

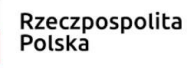

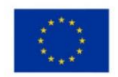

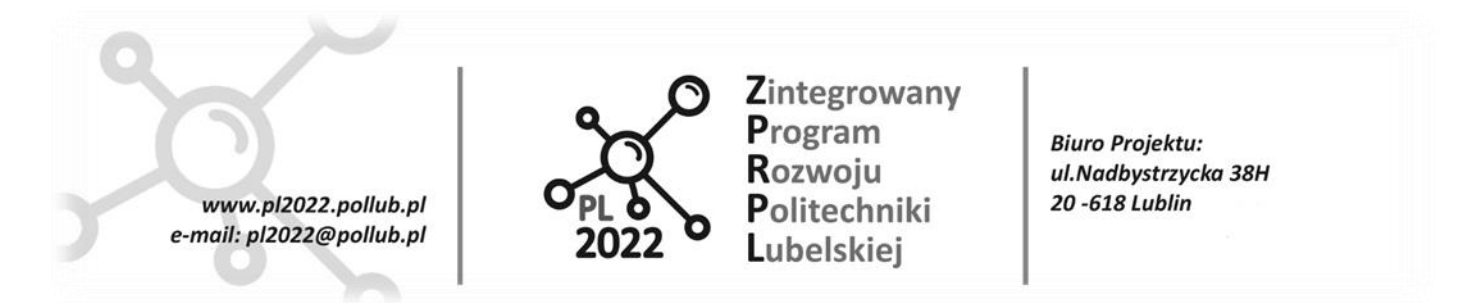

*Sankey Diagram* (<sup>22</sup><sub>11</sub>) wyświetla wielkość przepływu *MUs* przez model. Aby rozpocząć analizę należy z zakładki *Toolbox -> Tools* wybrać *Sankey Diagram* i wstawić go do obszaru *frame,* a następnie przeciągnąć element *MUs* na ikonę *SankeyDiagram,* uruchomić symulację i wybrać *Show Diagram. ----------------------------------------------------------------------------------------------------*

Procedura:

- 1. Otwórz *frame* **Plant\_9** i dodaj obiekty: *BottleNeckAnalyzer* (zakładka *Tools)* oraz 2 x *SankeyDiagram* (zakładka *User interface).*
- 2. Z *Class Library* (folder *MUs*) wybierz *TableTop*, przeciągnij i upuść na *SankeyDiagram*
- 3. Otwórz SankeyDiagram i w polu "Maximum width" wpisz 50, w polu "color" wybierz: niebieski, zatwierdź (*Apply*) i zamknij (*OK*)
- 4. Z *Class Library* (folder *MUs*) wybierz *TableLeg*, przeciągnij i upuść na *SankeyDiagram1*
- 5. Otwórz SankeyDiagram1 i w polu "*Maximum width*" wpisz 3, w polu "*color*" wybierz: czerwony, zatwierdź (*Apply*) i zamknij (*OK*)
- 6. Rozpocznij symulację
- 7. Kliknij prawym przyciskiem myszy na *SankeyDiagram* wybierz *ShowDiagram.* Powtórz to dla *SankeyDiagram1*
- 8. Zresetuj, a następnie rozpocznij symulację, kliknij prawym przyciskiem myszy na *BottleNeckAnalyzer i* wybierz "*Show Analysis*".

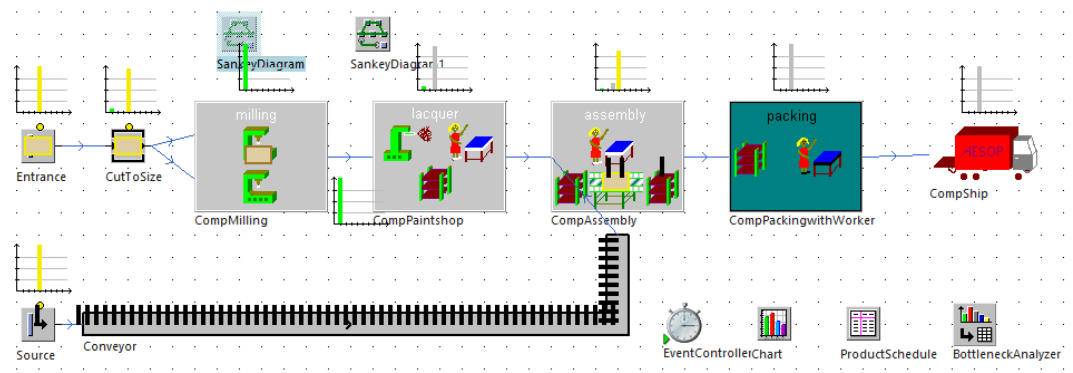

### **Ćwiczenie 31 – Wykorzystanie** *Experiment Manager*

#### Uwaga:

*Experiment Manager* (**Bizk**) pomaga osiągnąć zamierzony cel, np. w postaci zwiększenia przepustowości linii produkcyjnej poprzez zmianę wielkości buforów, sprawdzić możliwości poprawy i pomóc w wyborze najlepszej opcji. Procedura wykorzystania niniejszego obiektu obejmuje:

1. Wpisanie dat rozpoczęcia i zakończenia symulacji w *EventController*

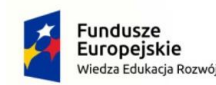

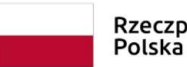

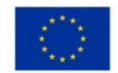

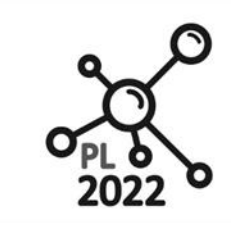

Zintegrowany Program Rozwoju Politechniki Lubelskiei

**Biuro Projektu:** ul.Nadbystrzycka 38H 20 -618 Lublin

2. Dodanie *Experiment Manager*

www.pl2022.pollub.pl

e-mail: pl2022@pollub.pl

- 3. Dodanie danych wejściowych
- 4. Dodanie danych wyjściowych
- 5. Ustawienie liczby obserwacji dla eksperymentu
- 6. Wykonanie testowego uruchomienia
- 7. Wykonanie testu
- 8. Sprawdzenie wyników.

#### Procedura:

- 1. W **Plant\_9** ustaw czas symulacji na 7 dni:
	- Otwórz obiekt *EventController* i przejdź do zakładki *Settings*
	- W polu "End" wpisz 7::: , zatwierdź ( $Apply$ ) i zamknij okno  $(OK)$
- 2. Do *frame'a* wprowadź obiekt *Chart*
- 3. Kliknij podwójnie na *CompPackingWithWorker* i zmień pojemność (Capacity) obiektu *Buffer* na 10.

*----------------------------------------------------------------------------------------------------*

- 4. Wprowadź obiekt *Buffer* do obiektu *Chart1* (Obiekt *Buffer* przeciągnij na obiekt *Chart1* zaznaczając opcję "Occupancy").
- 5. Uruchom symulację.
- 6. Dodaj do *frame'a* obiekt *Experiment Manager* i zdefiniuj dane wejściowe i wyjściwowe:
	- Trzymając wciśnięty przycisk *Shift* przeciągnij obiekt *Buffer* znajdujący się w obiekcie *CompPackingWithWorker* i w pojawiającym się oknie wybierz opcję *Capacity* i zatwierdź **OK**
	- Otwórz obiekt *Experiment Manager* i naciśnij przycisk *Define Output Values*
	- W kolumnie "Output Values" wpisz *root.CompShip.Drain.statNumln*
	- W polu **"Observations per experiment"** wpisz: **3**
	- W menu (zakładka *Tools) wybierz Multi-level Experimental Design* I zdefiniuj parametrzy: minimalna pojemność bufora (*Lower level*): **5**, maksymalna pojemność bufora (*Upper level*): **25** I skok (*Increment*): **5**, a następnie zatwierdź (*Apply*) i *5*

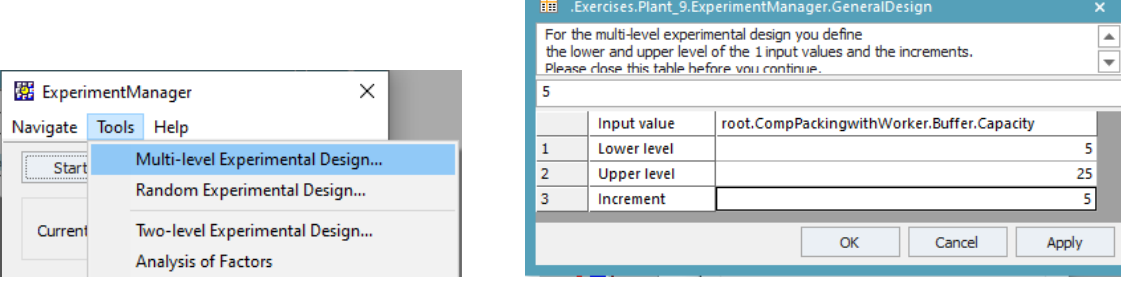

#### PROGRAM WIEDZA EDUKACJA ROZWÓJ

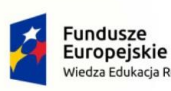

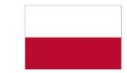

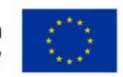

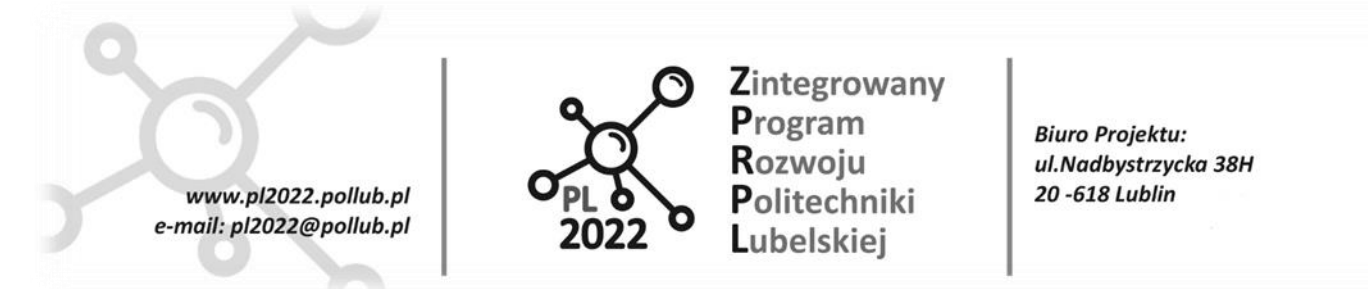

- 7. W oknie *Experiment Manager'a* kliknij *Start* a następnie *OK.*
- 8. Sprawdź raport, który pojawia się po zakończeniu.

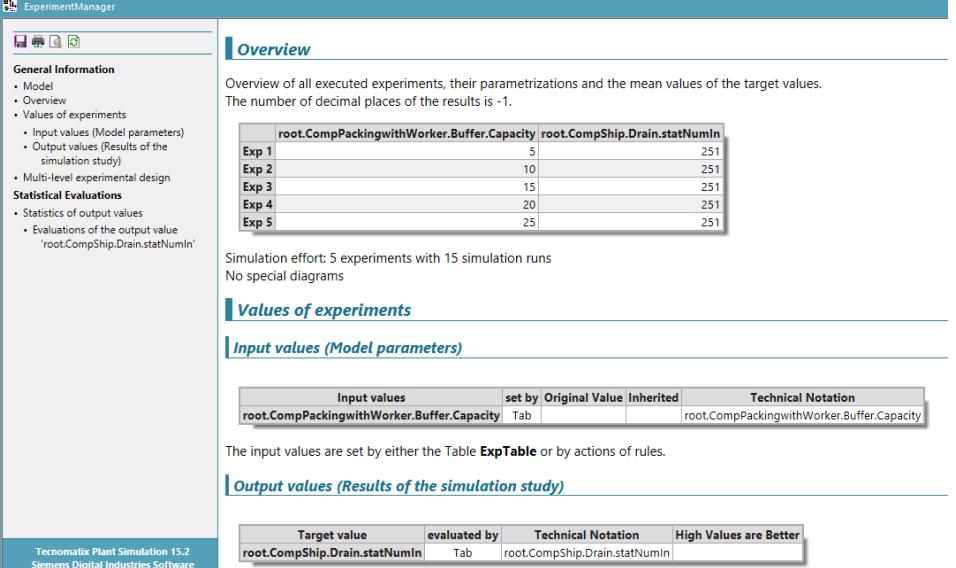

9. Zapisz model.

# **3. Wykaz proponowanych zagadnień do dyskusji**

- 1. Znaczenie symulacji komputerowych w procesie projektowania systemów wytwórczych.
- 2. Pojęcie i klasyfikacja modeli symulacyjnych.
- 3. Struktura i zasady budowy modeli symulacyjnych.
- 4. Ocena modelu symulacyjnego.
- 5. Charakterystyka i przeznaczenie oprogramowania Tecnomatix Plant Simulaion.

# **4. Ćwiczenia kontrolne**

### Ćwiczenie 1:

Dla przedstawionych poniżej wytycznych zbuduj model i przeprowadź symulację pracy gniazda obrabiarek, na których będą obrabiane 3 produkty:

- 1) Czas symulacji **8094,0** godz.
- 2) Liczba produktów **3** (PRODUKT 1, PRODUKT 2, PRODUKT 3)

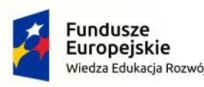

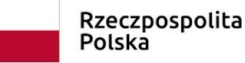

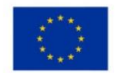

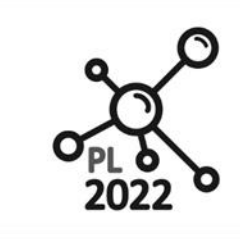

Zintegrowany Program Rozwoju Politechniki Lubelskiej

**Biuro Projektu:** ul.Nadbystrzycka 38H 20 -618 Lublin

3) Liczba produktów do wykonania w czasie trwania symulacji:

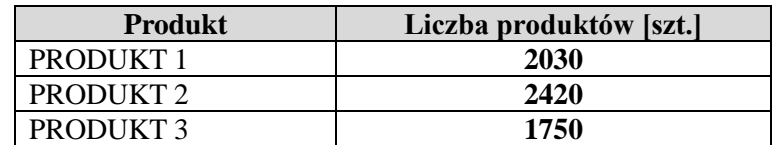

- 4) Częstotliwość zapuszczania do produkcji poszczególnych produktów **losowa**
- 5) Liczba rodzajów obrabiarek **5** (OBRABIARKA\_1, OBRABIARKA\_2, OBRABIARKA\_3, OBRABIARKA\_4, OBRABIARKA\_5),
- 6) Liczba poszczególnych rodzajów w systemie:

www.pl2022.pollub.pl

e-mail: pl2022@pollub.pl

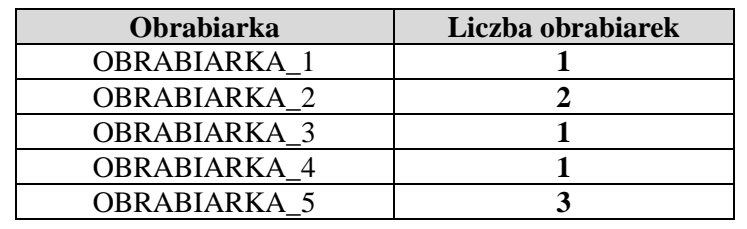

7) Marszruty technologiczne wyrobów i czasy obróbki produktów na poszczególnych obrabiarkach

# **PRODUKT 1**

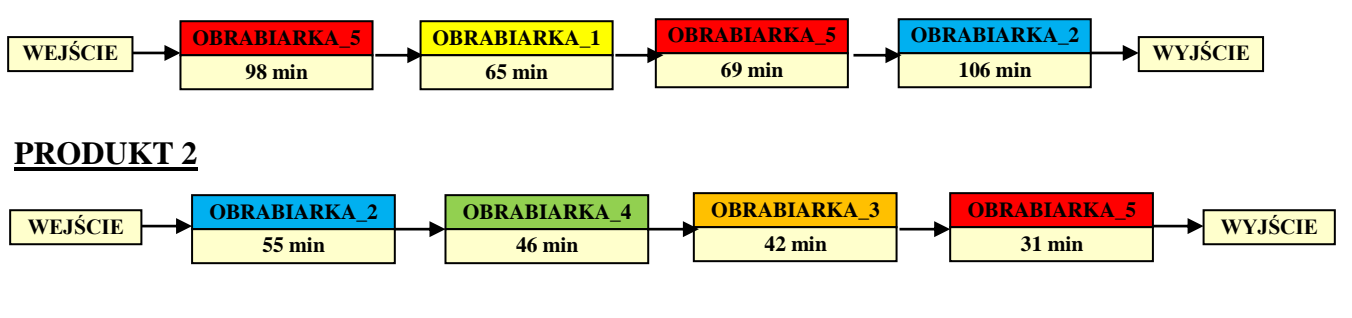

# **PRODUKT 3**

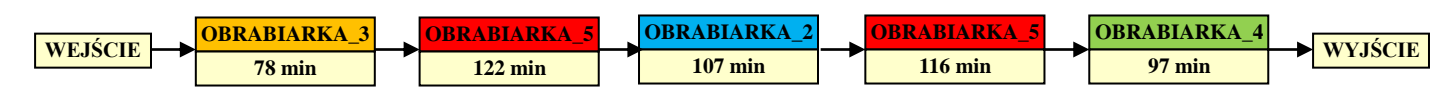

8) Kolejność obróbki zgodnie z zasadą FIFO – w przypadku kilku takich samych obrabiarek produkt wchodzi na obrabiarkę wolną (w sposób losowy).

#### PROGRAM WIEDZA EDUKACJA ROZWÓJ

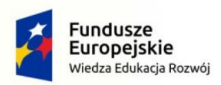

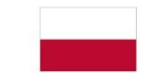

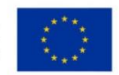

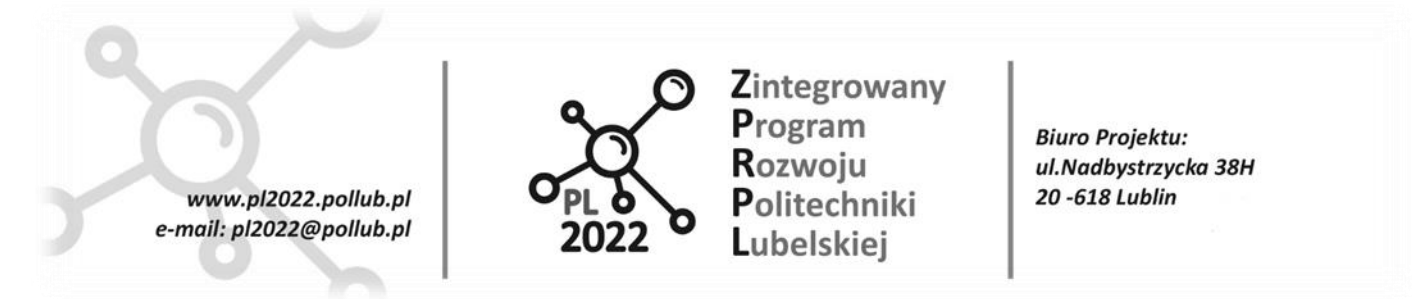

# **5. Podsumowanie zajęć**

Symulacja modelowanych procesów polega na odtwarzaniu następujących po sobie fragmentów procesu zgodnych z upływem czasu. W jej toku oblicza się wartości parametrów opisujących przebieg wielkości charakteryzujących badany proces. Z uwagi na to, że przedsiębiorstwa skłaniają się do większej pionowej i poziomej integracji oraz ciągle poszukują dróg ulepszania produkcji, symulacją staje się podstawowym narzędziem decydującym o efektywności projektowanego systemu wytwórczego. Uczestnictwo w zajęciach z przedmiotu "Modelowanie i symulacja procesów wytwórczych" umożliwia osiągnięcie następujących efektów kształcenia:

1. w zakresie wiedzy:

- ‒ poznanie zasad funkcjonowania zaopatrzenia, gospodarki magazynowej i dystrybucji w przedsiębiorstwach o różnym profilu działalności,
- ‒ zdobycie wiedzy umożliwiającej tworzenie modeli systemów i procesów wytwórczych, a także przeprowadzanie symulacji w procesie rozwiązywania problemów w zakresie zarządzania produkcją przy użyciu narzędzi informatycznych,
- 2. w zakresie umiejętności:
	- ‒ nabycie umiejętności stosowania narzędzi informatycznych pomocnych w rozwiązywaniu problemów występujących w funkcjonowaniu systemów wytwórczych,
- ‒ nabycie umiejętności zaplanowania i przeprowadzenia eksperymentów (w tym: pomiarów i symulacji komputerowych, eksperymentów fizycznych), a także interpretacji i wykorzystania ich wyników
- ‒ nabycie umiejętności analizy potrzeb i na tej podstawie tworzenia modeli systemów wytwórczych, w tym w formie graficznej, a także dokonania ich weryfikacji i walidacji
- 3. w zakresie kompetencji społecznych:
	- ‒ nabycie lub pogłębienie umiejętności stawiania sobie realnych celów oraz odpowiedniego określenia priorytetów zadań o charakterze inżynierskim oraz poza inżynierskim.

#### PROGRAM WIEDZA EDUKACJA ROZWÓJ

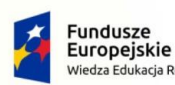

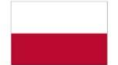

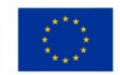